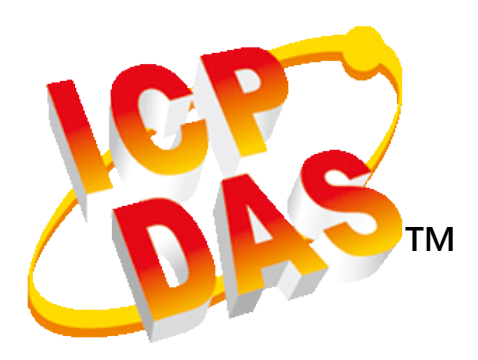

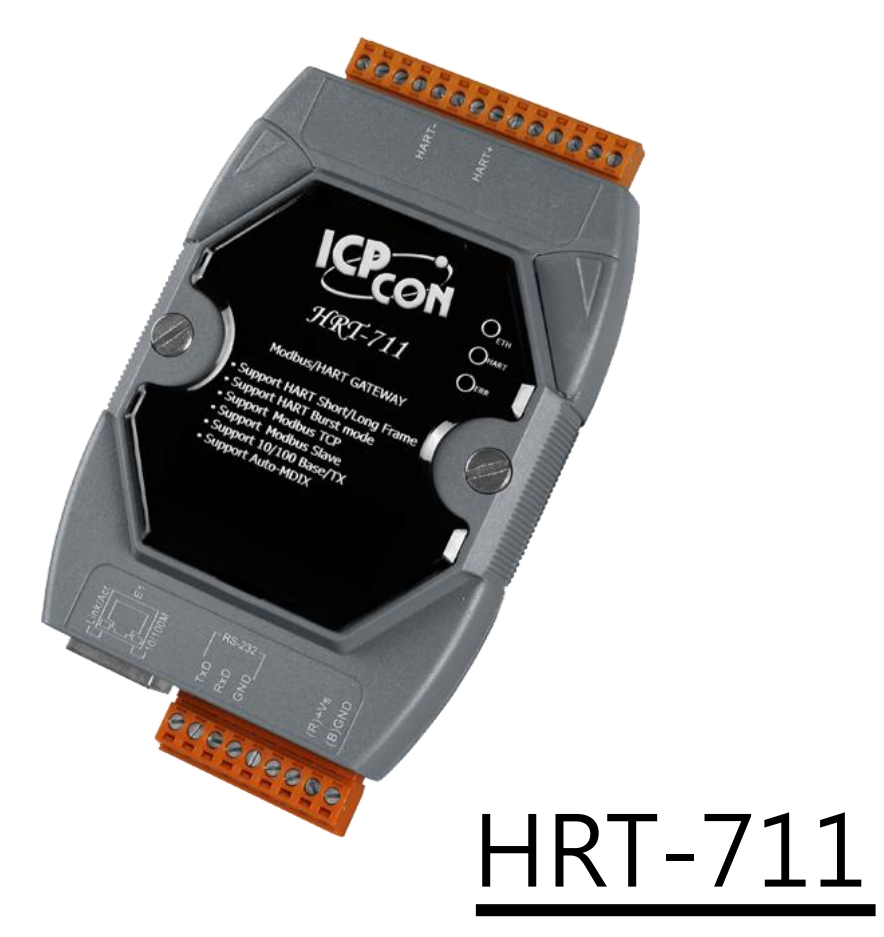

User's Manual Version 1.00

# Revision History

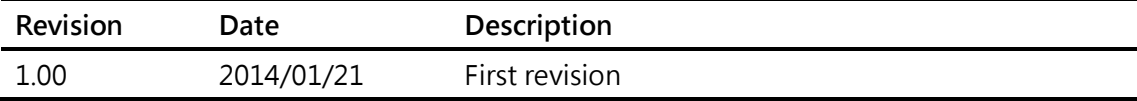

# Preface

## Warranty

All products manufactured by ICP DAS are under warranty regarding defective materials for a period of one year from the date of delivery to the original purchaser.

## Warning

ICP DAS assumes no liability for damages resulting from the use of this product. ICP DAS reserves the right to change this manual at any time without notice. The information furnished by ICP DAS is believed to be accurate and reliable. However, no responsibility is assumed by ICP DAS for its use, nor for any infringements of patents or other rights of third parties resulting from its use.

# Copyright

Copyright © 2013 by ICP DAS CO., LTD. All rights are reserved.

# **Trademark**

Names are used for identification purposes only and may be registered trademarks of their respective companies

# **Table of Contents**

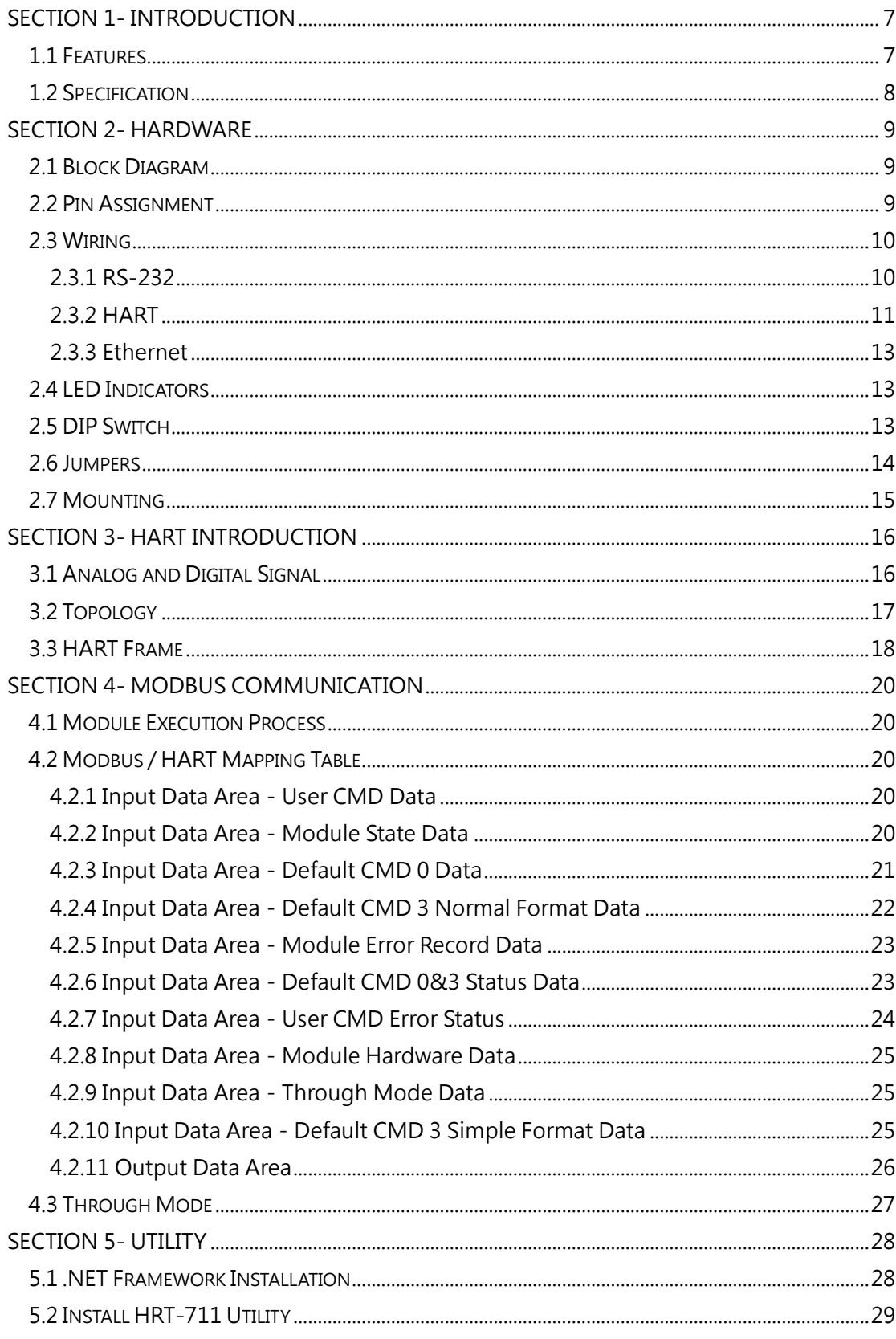

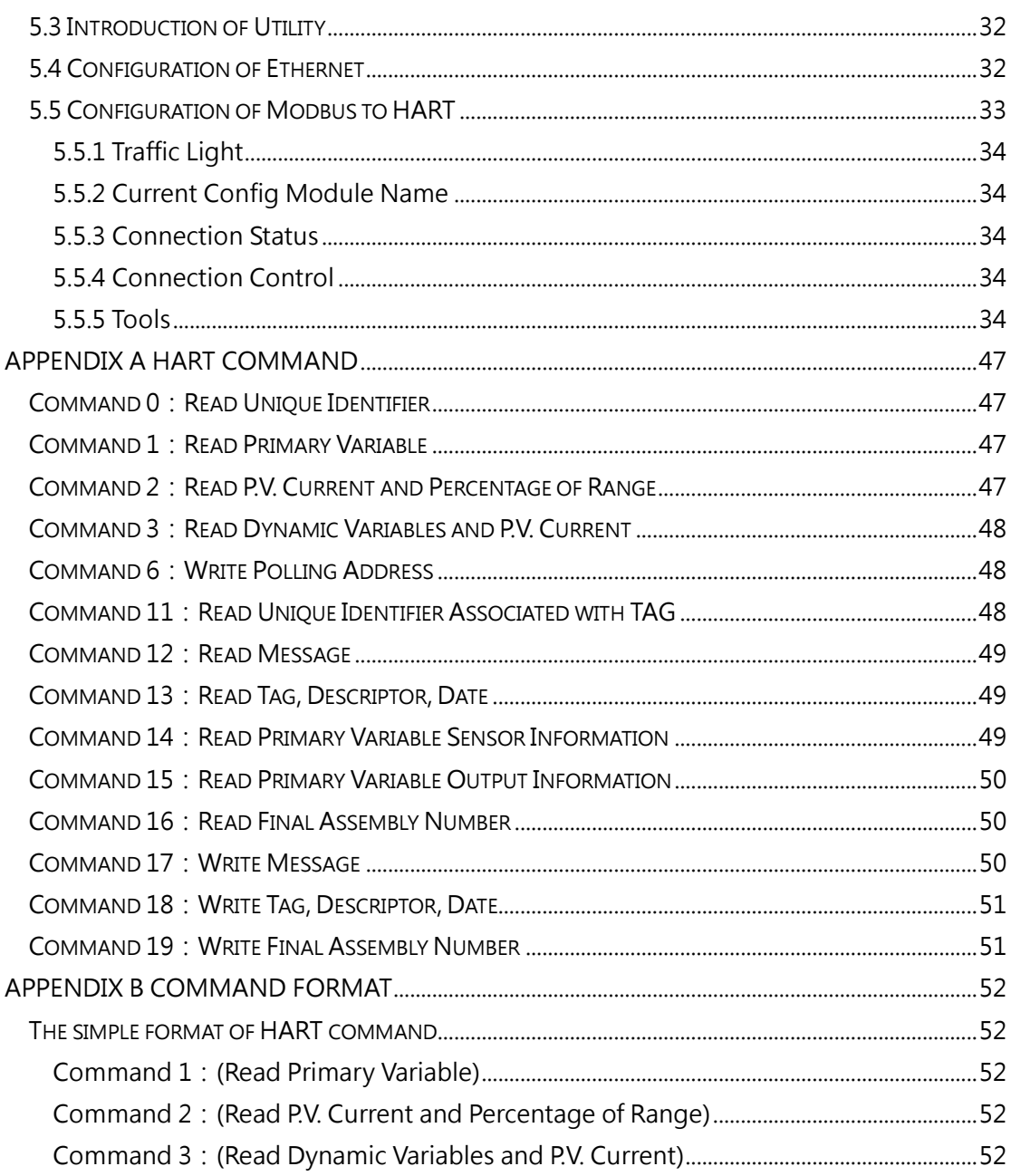

# <span id="page-8-0"></span>Section 1- Introduction

Modbus and HART are two kinds of famous protocols and used wildly in the fields of factory and process automation. The HRT-711 module is a Modbus to HART gateway. By using this module, users can integrate their HART devices into Modbus network easily. The below figure 1 shows an application example for the HRT-711 module.

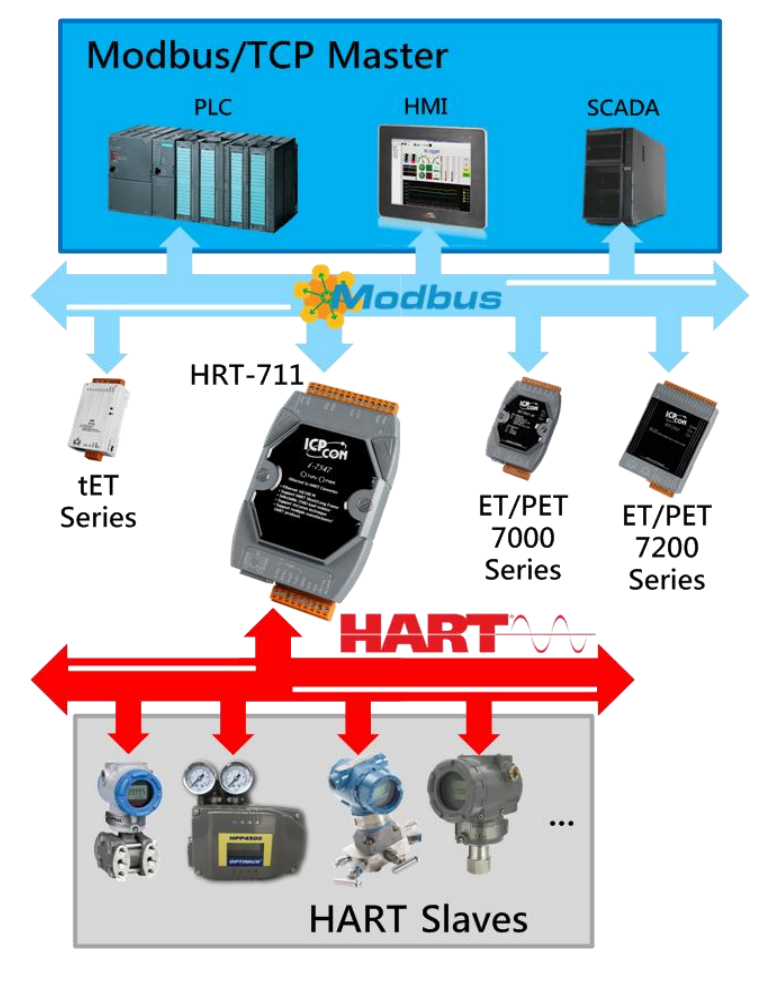

# <span id="page-8-1"></span>1.1 Features

- Support HART Short/Long frame
- Support HART Burst mode
- Allow two HART Masters
- Support Modbus/TCP Format
- **•** Support Modbus Slave / HART Master Mode
- **•** Support Firmware Update via Com Port
- Support On-line Replacement of HART Devices
- Support Acquire Long Frame Address Automatically
- Provide LED indicators
- Built-in Watchdog
- DIN-Rail or Wall Mounting

# <span id="page-9-0"></span>1.2 Specification

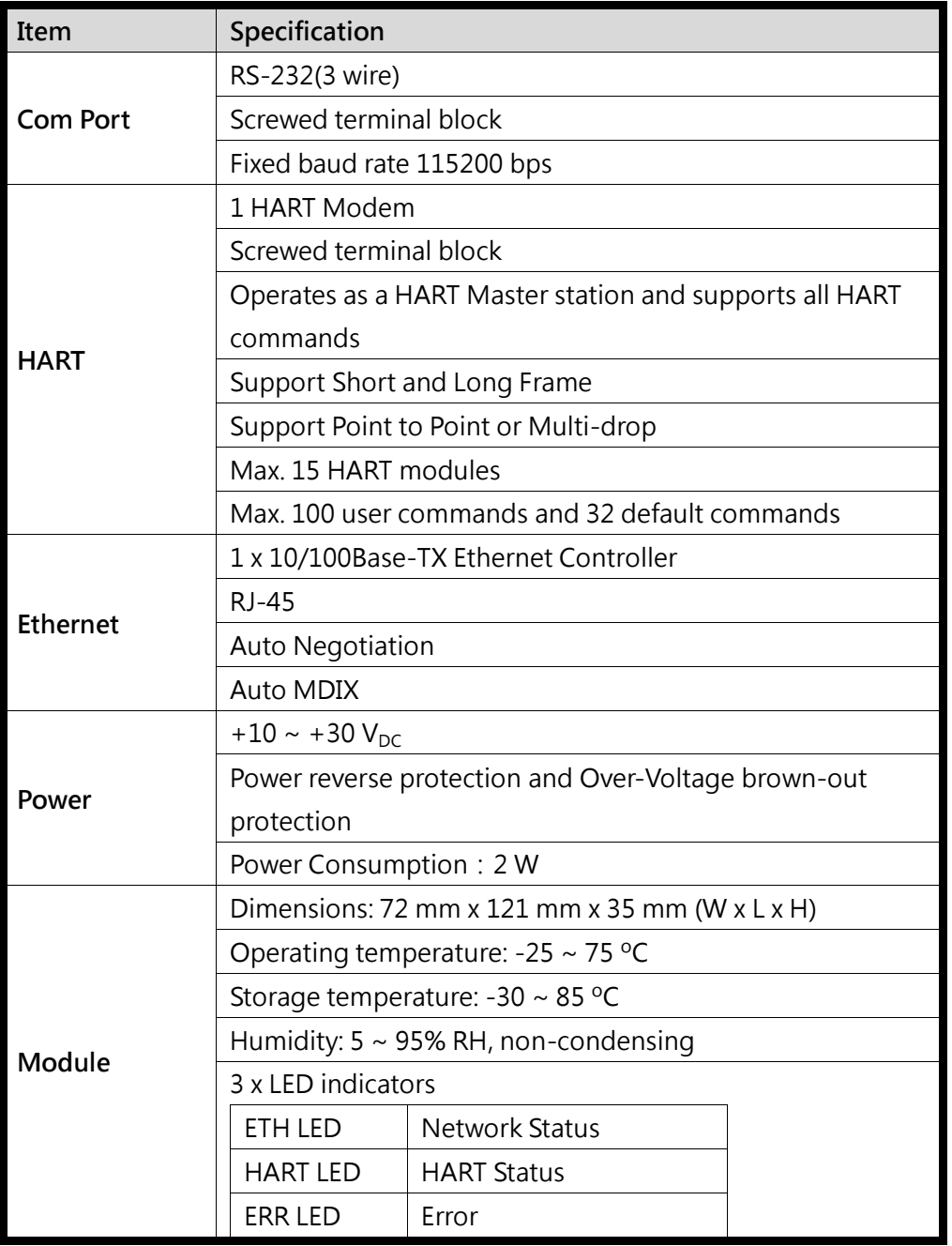

# <span id="page-10-0"></span>Section 2- Hardware

# <span id="page-10-1"></span>2.1 Block Diagram

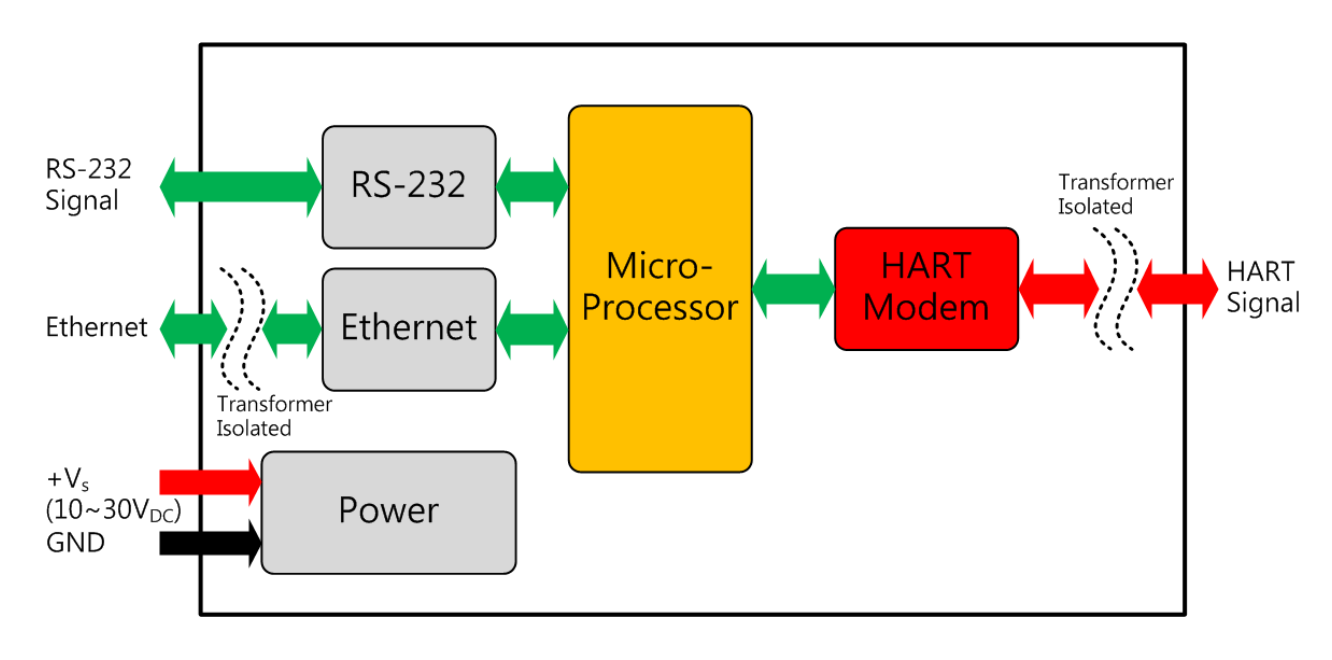

### <span id="page-10-2"></span>2.2 Pin Assignment

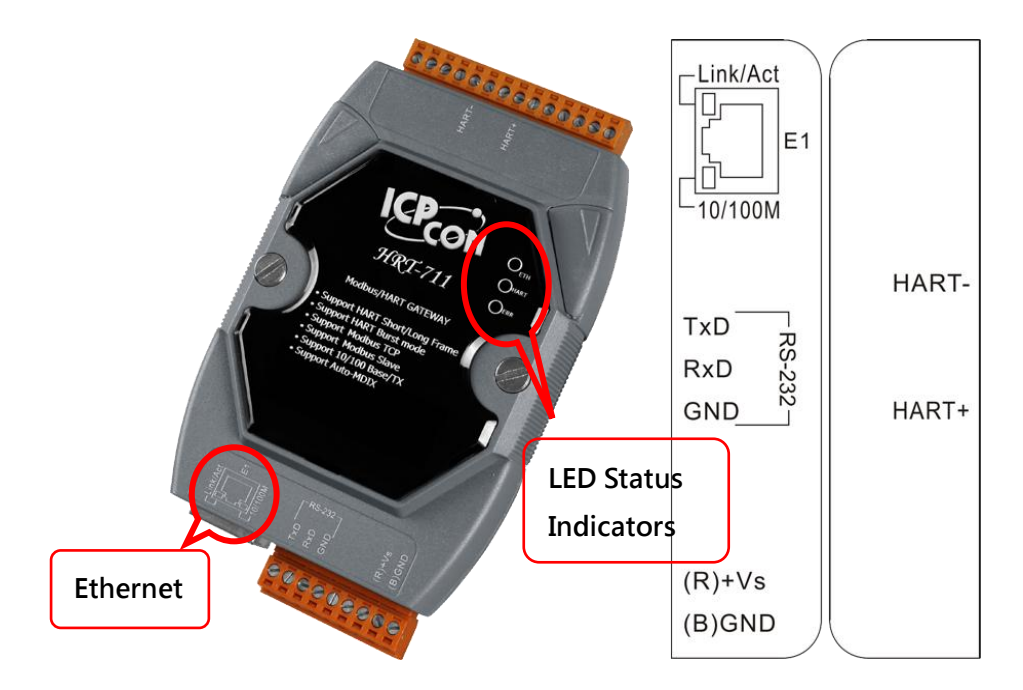

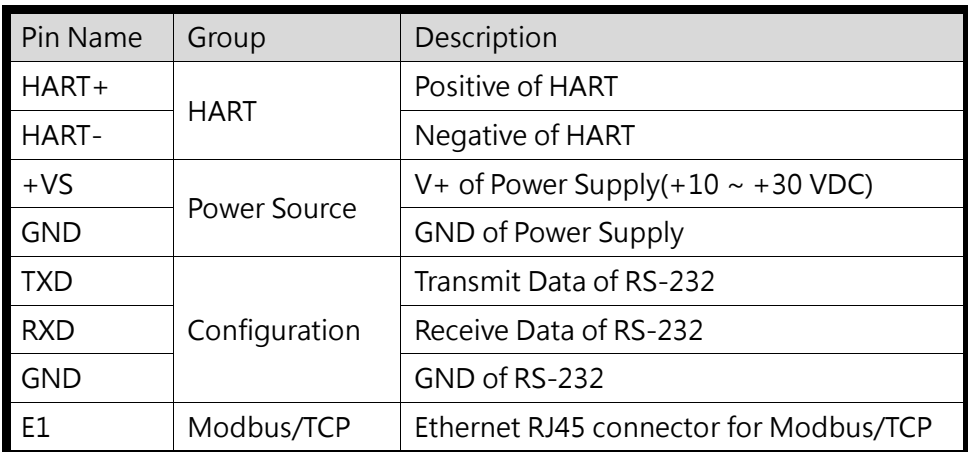

## <span id="page-11-0"></span>2.3 Wiring

In this section, this user's manual will introduce the wiring for each interface.

### <span id="page-11-1"></span>2.3.1 RS-232

The RS-232 port of HRT-711 uses a 3-wire communication interface. It needs a unique cable, CA-0910, to wire from screwed terminal block to D-Sub 9pin connector. Users can choose use CA-0910 for RS-232 wiring or directly connecting to D-Sub. 2.3.1.1 and 2.3.1.2 are the wiring for the RS-232 interface.

### 2.3.1.1 Without CA-0910

When users choose not to use CA-0910 for RS-232 wiring, user have to have a D-Sub 9pin connector to wire. The following figure is the wiring diagram for the wiring without CA-0910.

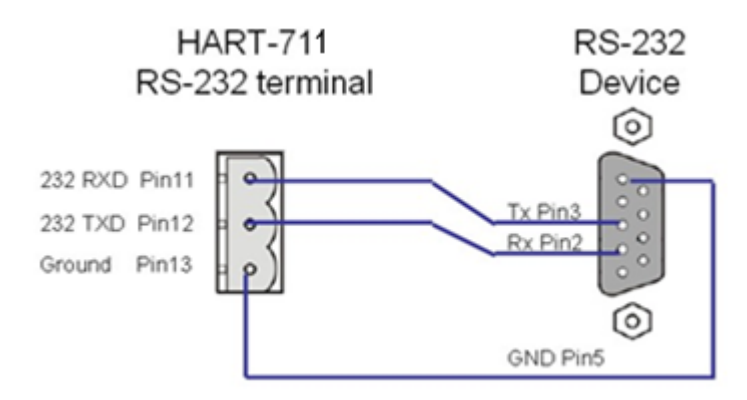

#### 2.3.1.2 With CA-0910

It is recommended that users use CA-0910 for wiring the RS-232 port. The wiring of CA-0910 and HRT-711 is shown as below.

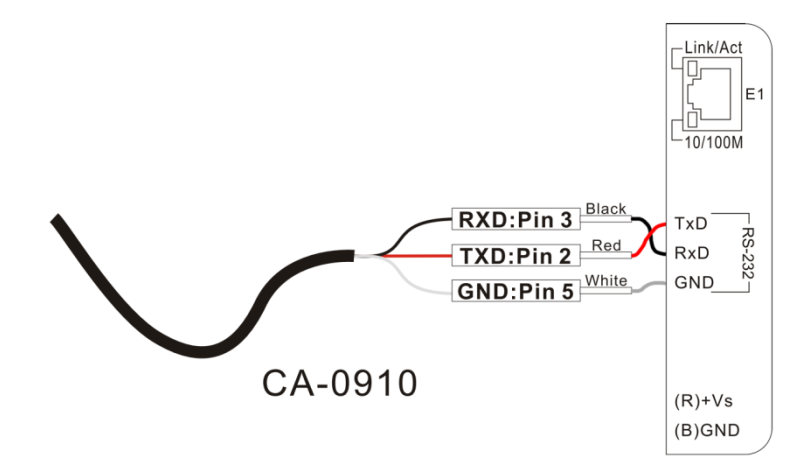

### <span id="page-12-0"></span>2.3.2 HART

The wiring of HART bus can be devided into two types. One is loop power (Passive Loop), and the other is external power (Active Loop). The following figures show the wiring for the HART bus.

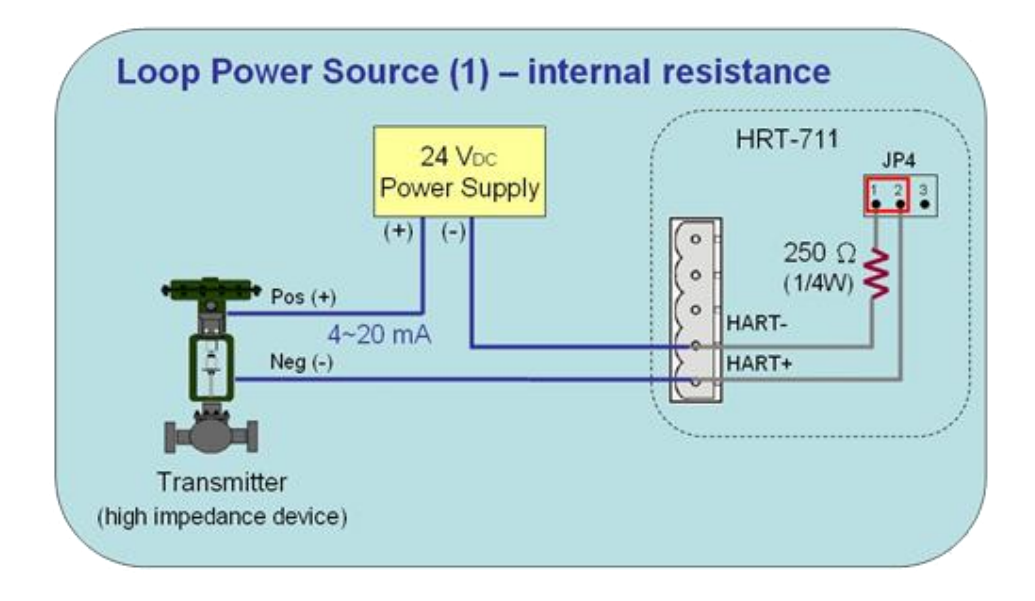

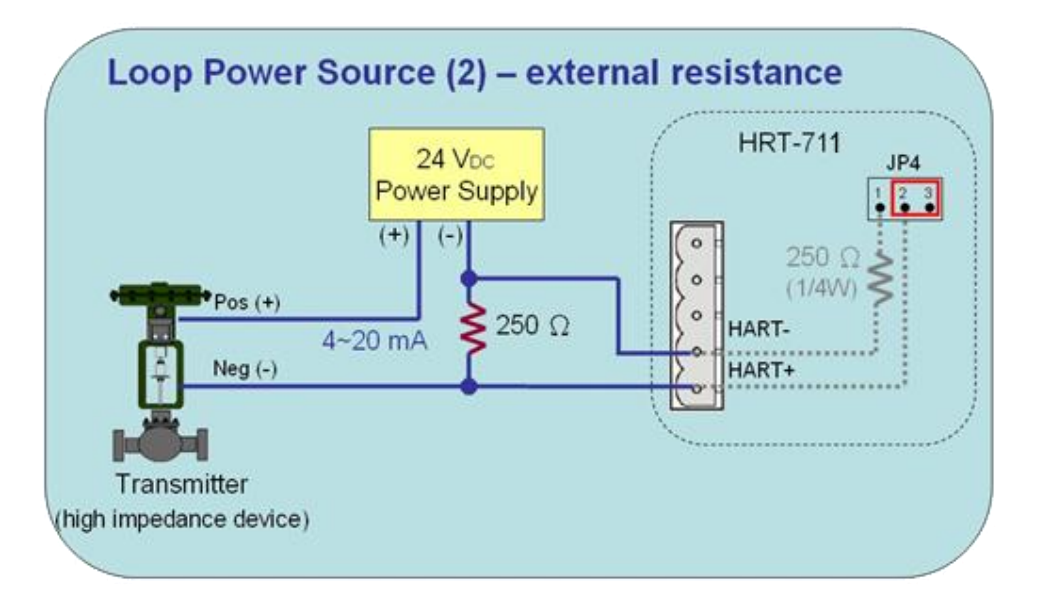

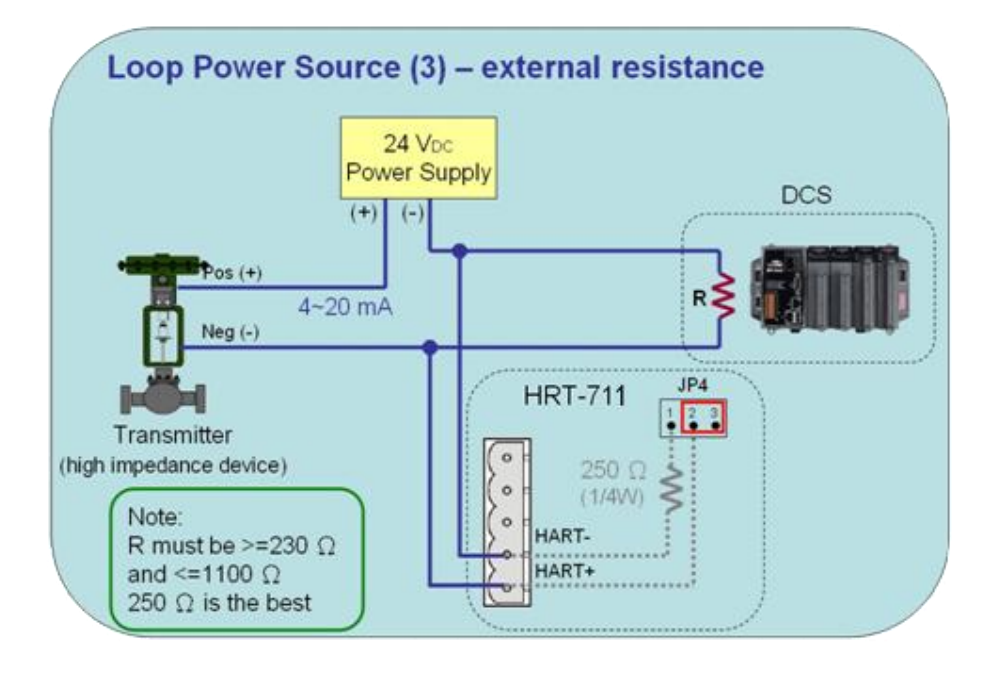

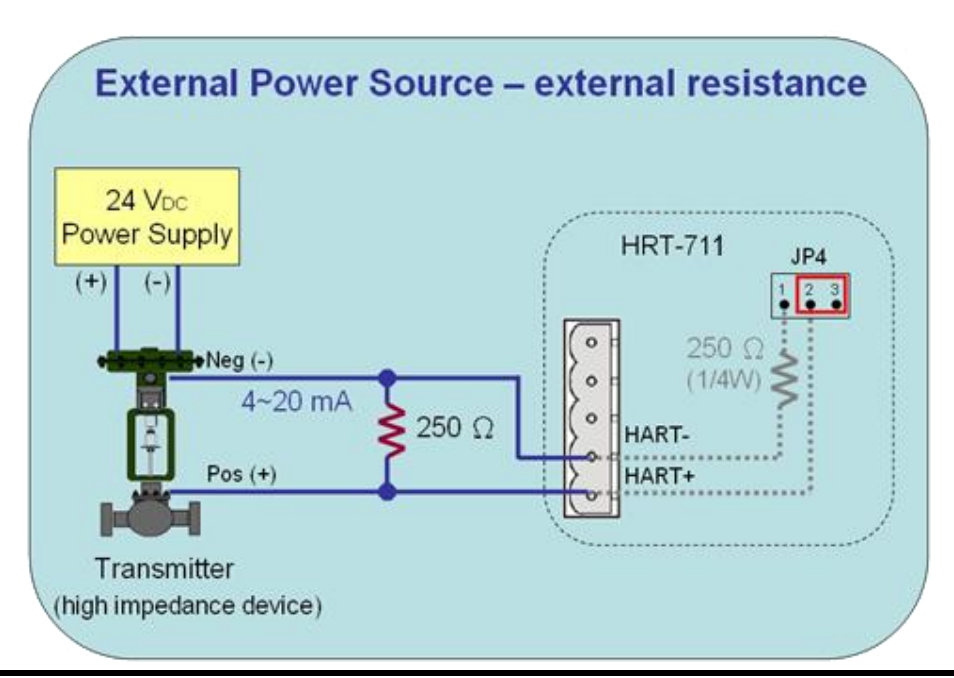

### <span id="page-14-0"></span>2.3.3 Ethernet

The wiring for Ethernet is directly connecting your RJ-45 Ethernet cable to the RJ-45 port on the HRT-711.

### <span id="page-14-1"></span>2.4 LED Indicators

The HRT-711 provides three LED indicators to indicate the module status. The descriptions are shown as follow.

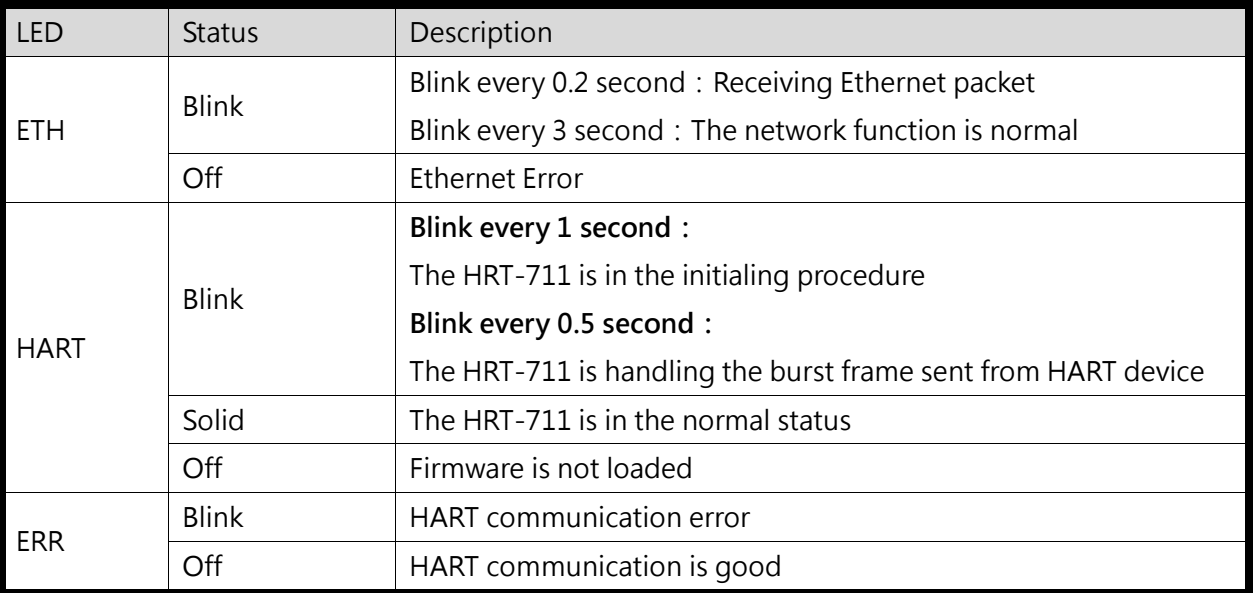

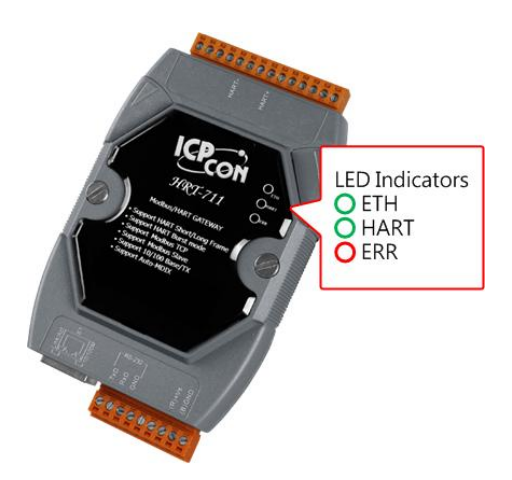

### <span id="page-14-2"></span>2.5 DIP Switch

The DIP switch is used for switching the mode between Init and Normal. The switch is located in the back of the module. In the init side, the module can be configured through Utility. In the normal side, the module is a gateway between HART and Modbus/TCP protocol. Users have to power cycle the module when switch to different mode.

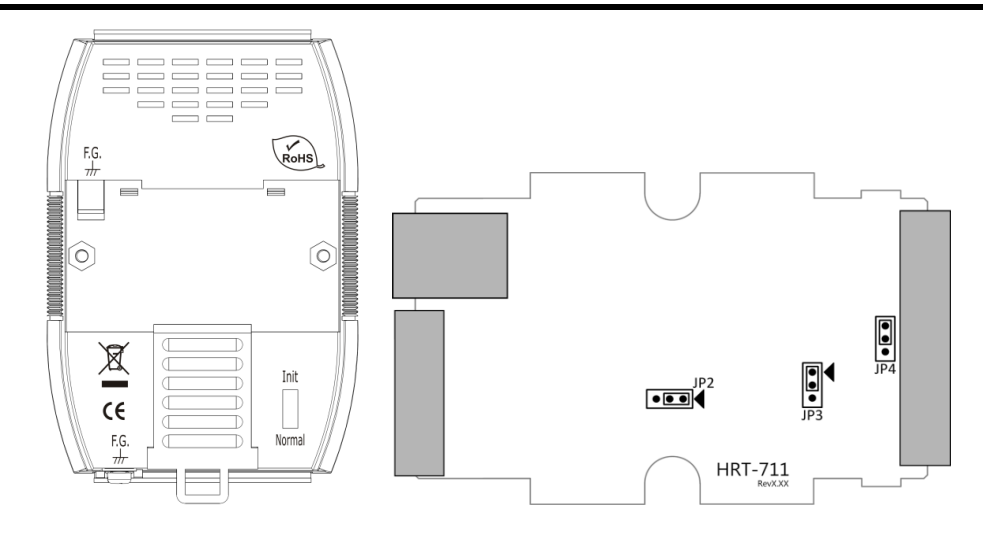

# <span id="page-15-0"></span>2.6 Jumpers

There are three jumpers for enabling/disabling function. The description for each jumper is shown as following table.

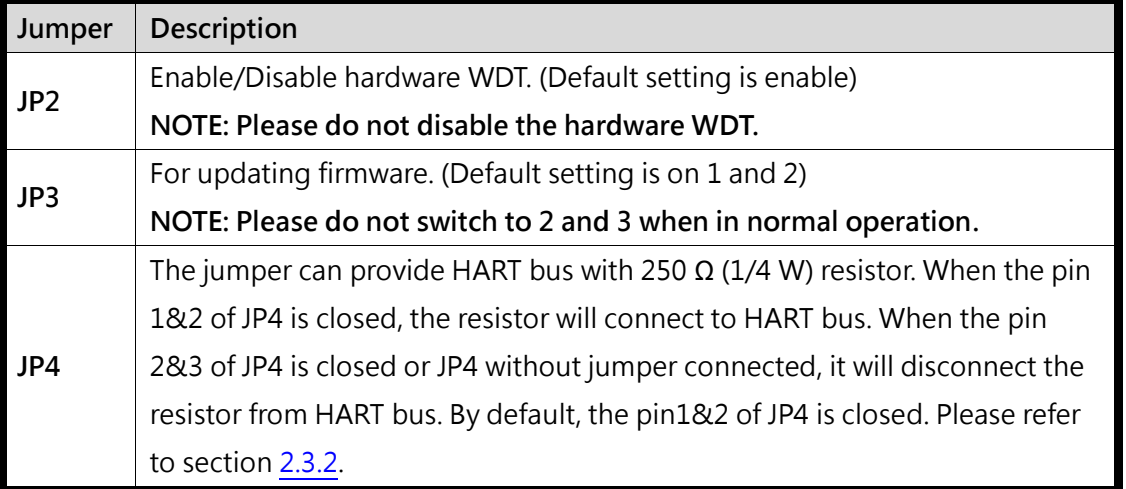

# <span id="page-16-0"></span>2.7 Mounting

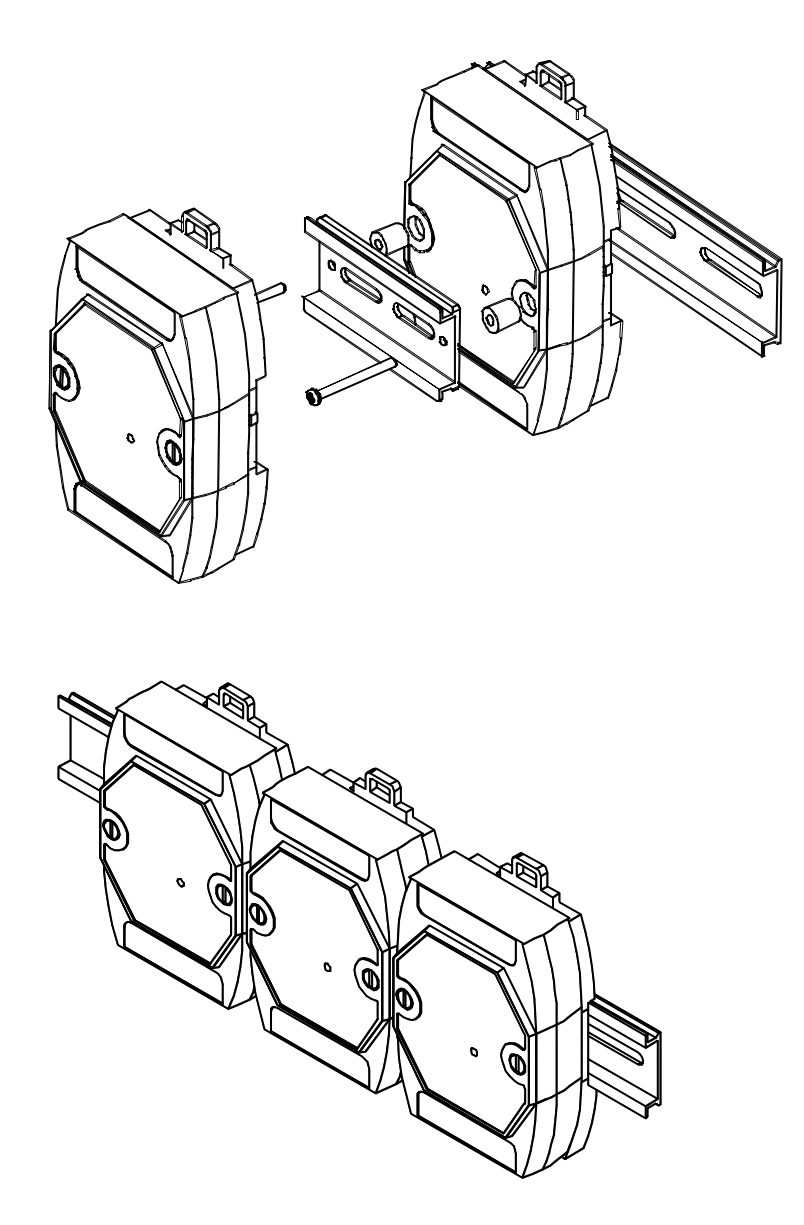

# <span id="page-17-0"></span>Section 3- HART Introduction

# <span id="page-17-1"></span>3.1 Analog and Digital Signal

The HART communication protocol is based on the Bell 202 telephone communication standard and operates using the frequency shift keying (FSK, Figure 14) principle. The digital signal is made up of two frequencies - 1,200 Hz and 2,200 Hz representing bits 1 and 0, respectively. Sine waves of these two frequencies are superimposed on the direct current (dc) analog signal cables to provide simultaneous analog and digital communications.

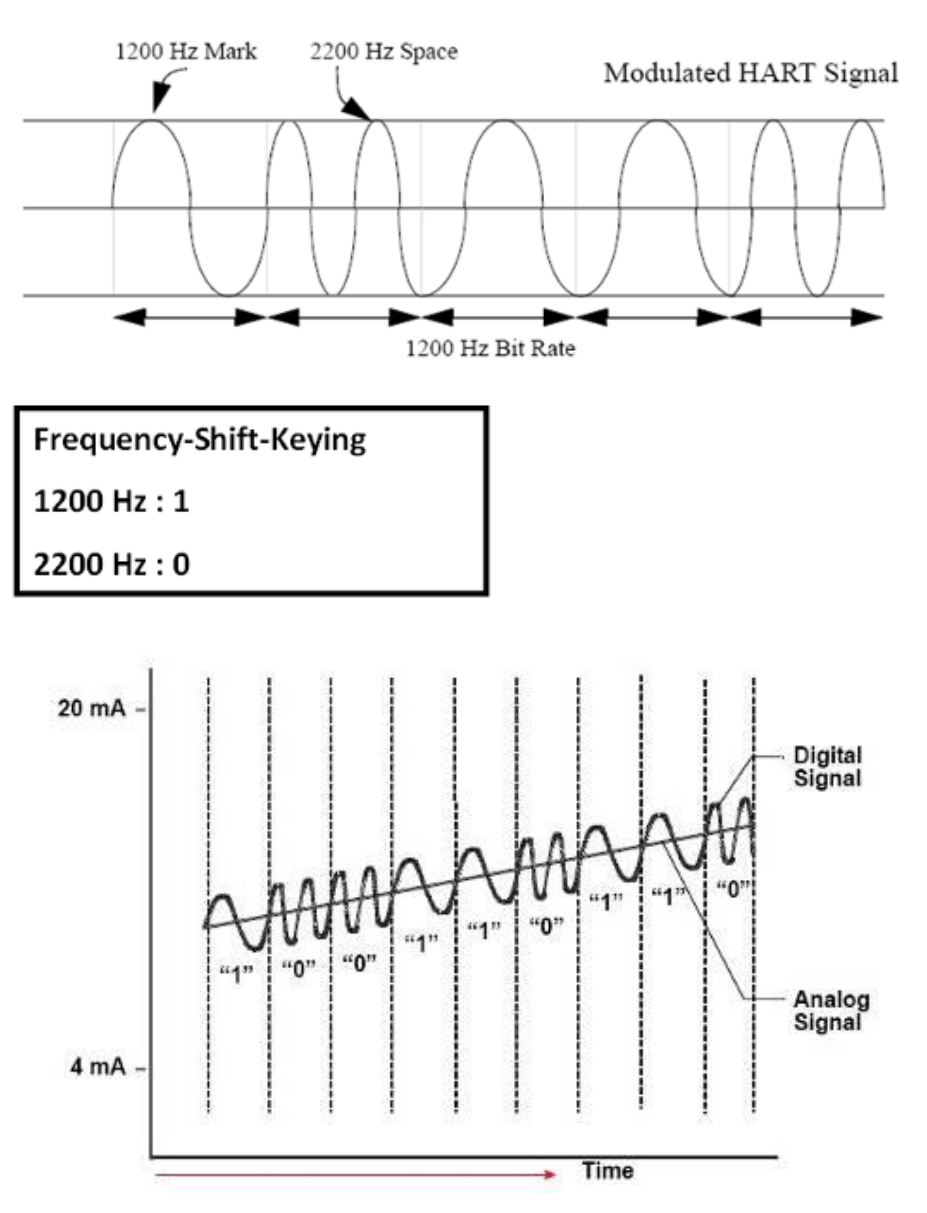

## <span id="page-18-0"></span>3.2 Topology

HART bus can operate in one of network, point to point and multi-drop, configurations.

#### Point to Point

In point to point mode, the analog signal is used to communicate one process variable and the digital signal gives access to secondary variables and other data that can be used for operations, commissioning, maintenance and diagnostic purposes. Only one HART slave device can exist in HART bus and the polling address must be zero.

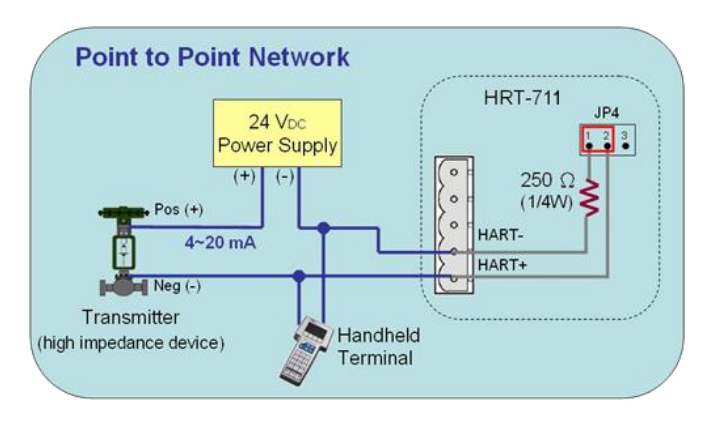

#### Multi-drop

In multi-drop mode, all process values are transmitted digitally. The polling address of all field devices must be bigger than 0 and between  $1 \sim 15$ . The current through each device is fixed to a minimum value (typically 4 mA). The maximum HART device number in HART bus is up to 15.

NOTE:The built-in resistor in HRT-711 is 250 Ohm with 1/4W. Therefore, HRT-711 supports to connect the maximum 7 HART devices simultaneously. If the HART devices in multi-drop mode are more than 7, then users need to disconnect the built-in resistor in HRT-711 (prevent to burn down) and use the external 250 Ohm resistor with 1W.

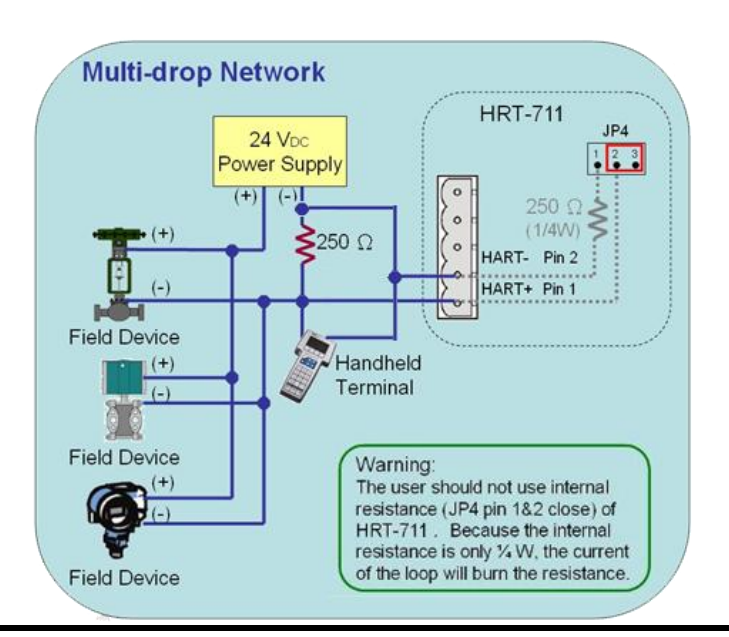

### <span id="page-19-0"></span>3.3 HART Frame

The HART frame format is shown as below

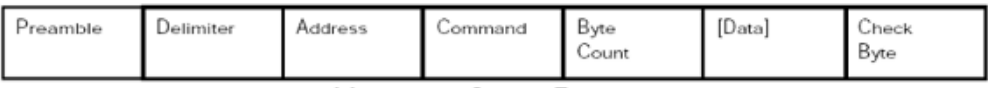

Master to Stave Frame

Stave to Master Frame

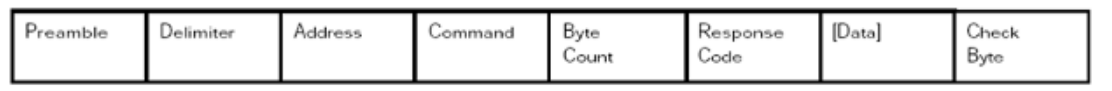

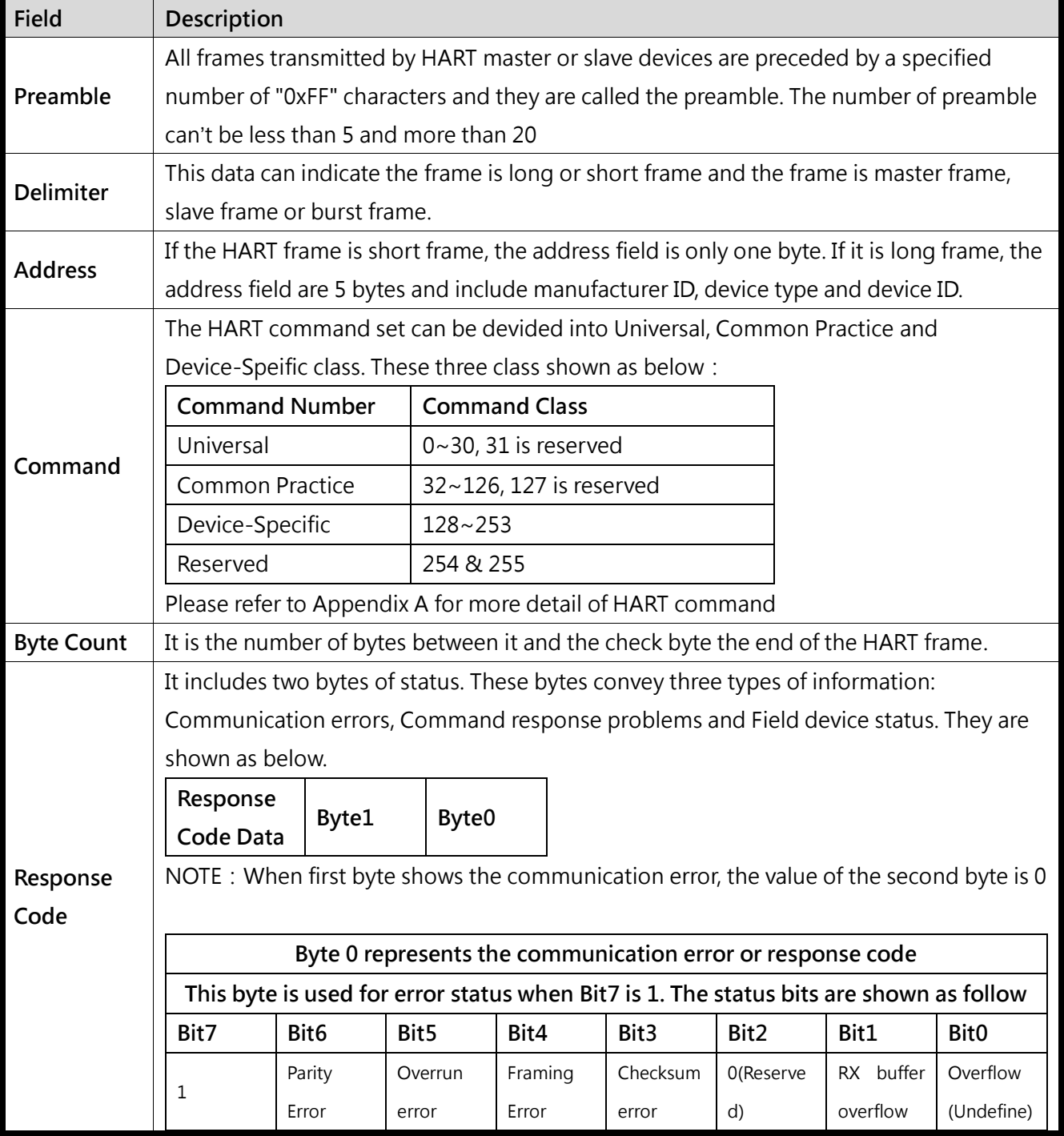

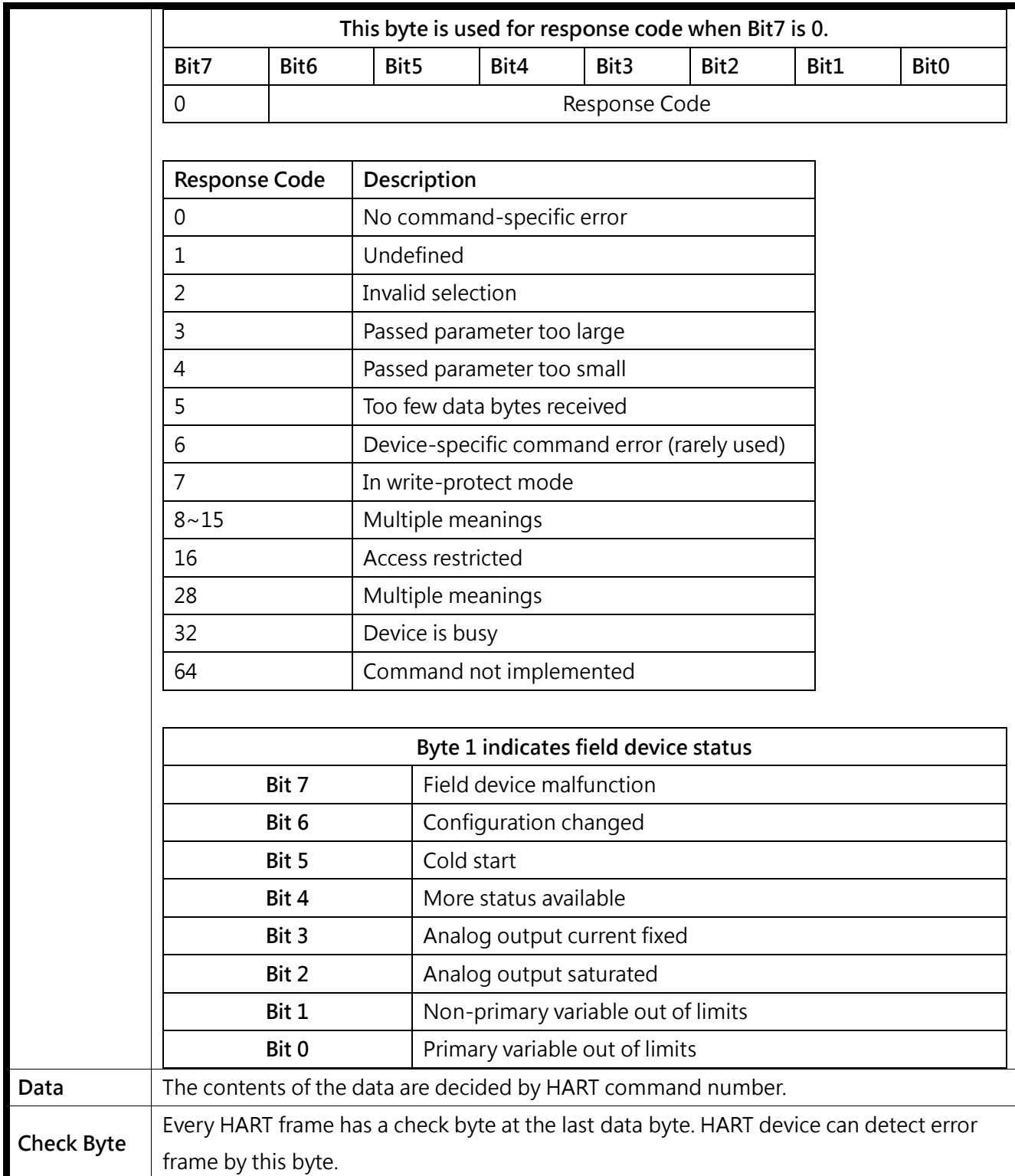

# <span id="page-21-0"></span>Section 4- Modbus Communication

## <span id="page-21-1"></span>4.1 Module Execution Process

When the HRT-711 module is started, it will perform the Initial mode first and then the Operation mode.

- (1) When HRT-711 runs in Initial mode, it will execute all initial command and the HART led will flash.
- (2) When HRT-711 runs in Operation mode, it will execute all polling command automatically and the HART led will always on.

# <span id="page-21-2"></span>4.2 Modbus / HART Mapping Table

Users can access the HART device by using these Modbus address defined by HRT-711 module. These Modbus address can be divided into two parts as below.

- (1) Input Data Area (FC04)
- (2) Output Data Area (FC06, FC16)

### <span id="page-21-3"></span>4.2.1 Input Data Area-User CMD Data

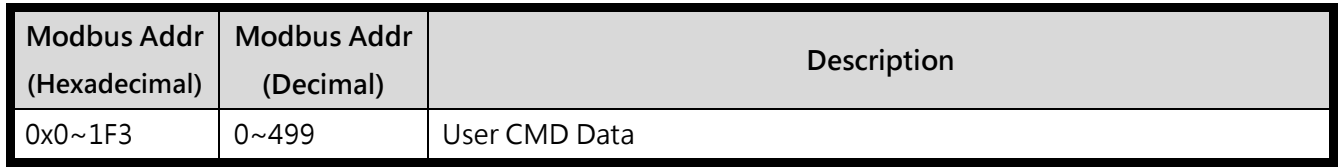

### <span id="page-21-4"></span>4.2.2 Input Data Area-Module State Data

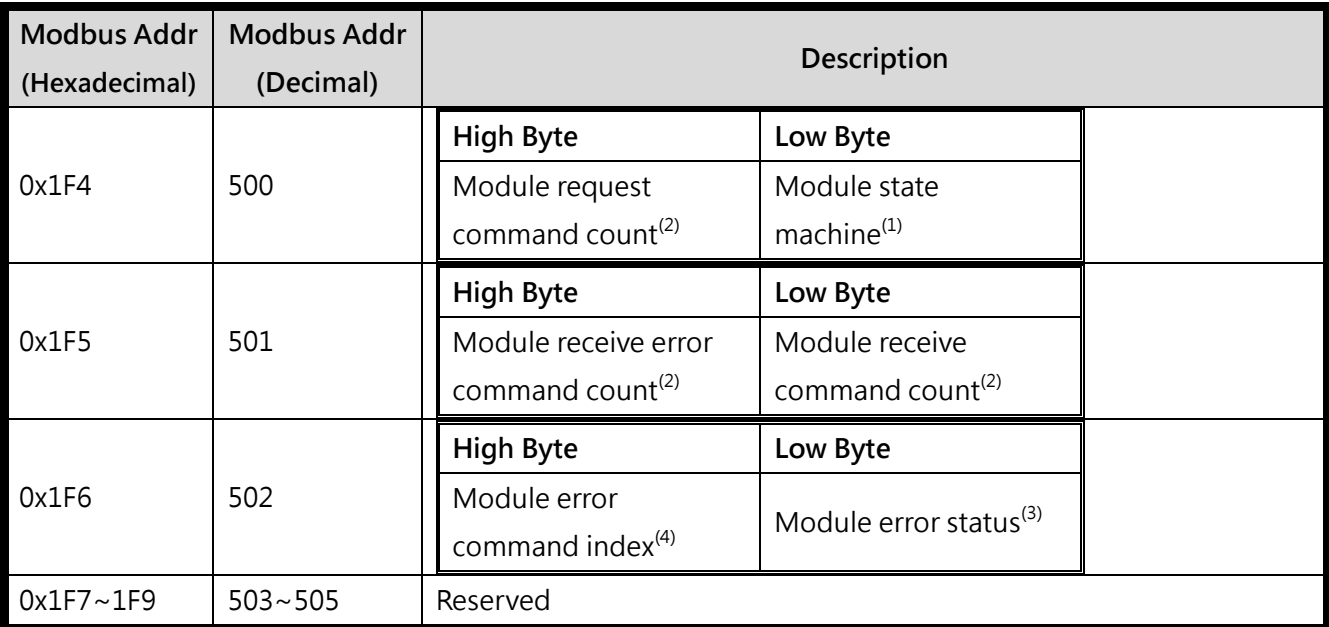

NOTE 1: The module state machine represents current state of command handling. The meanings of the states are shown in the follow table.

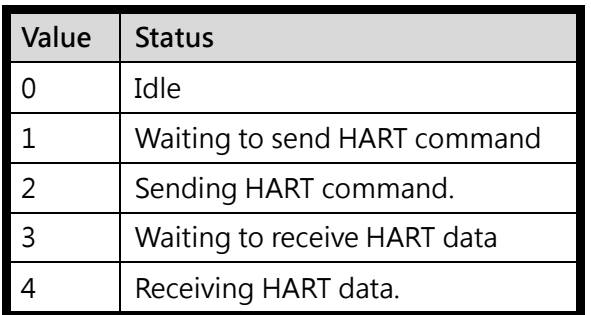

NOTE 2: In HRT-711, the module request and receive command and error count are used 1 byte respectively. Each request, receive or error will increase this byte until 256, then the value of will start from 0 again.

NOTE 3: The module error status records the latest error status. The status is shown as following table.

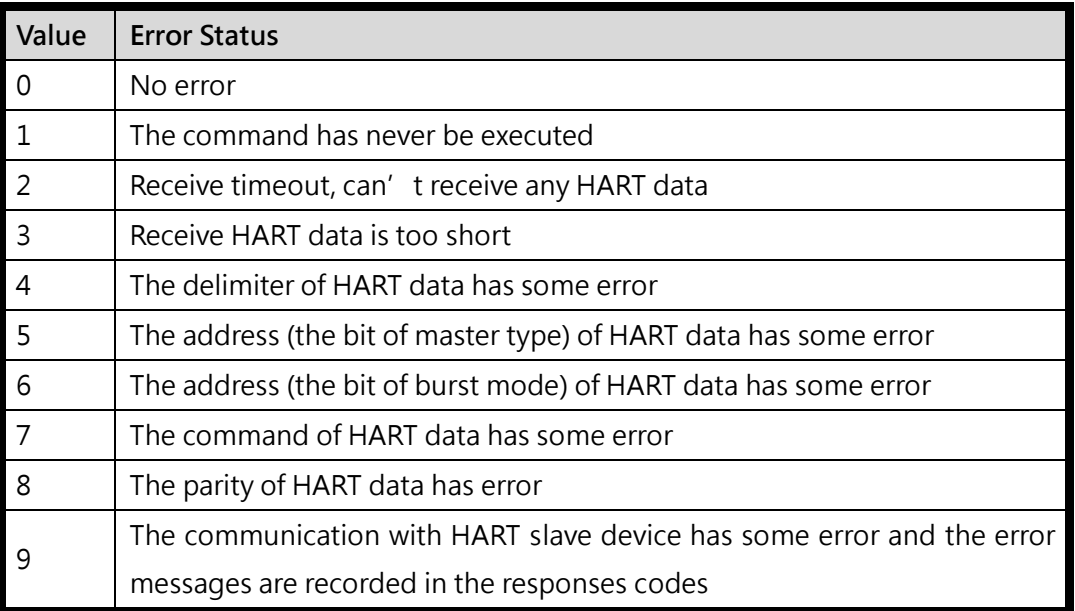

NOTE 4:The module command index records the latest command index. There is no error occur when this byte is 255.

### <span id="page-22-0"></span>4.2.3 Input Data Area-Default CMD 0 Data

The HRT-711 will automatically add two default commands, CMD 0 and CMD 3, when add a HART device. The following table represents the default CMD 0 data Modbus address mapping.

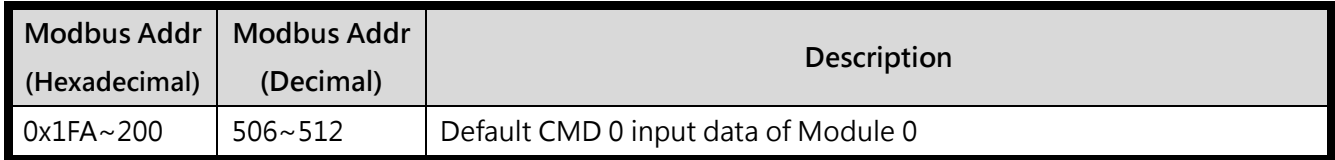

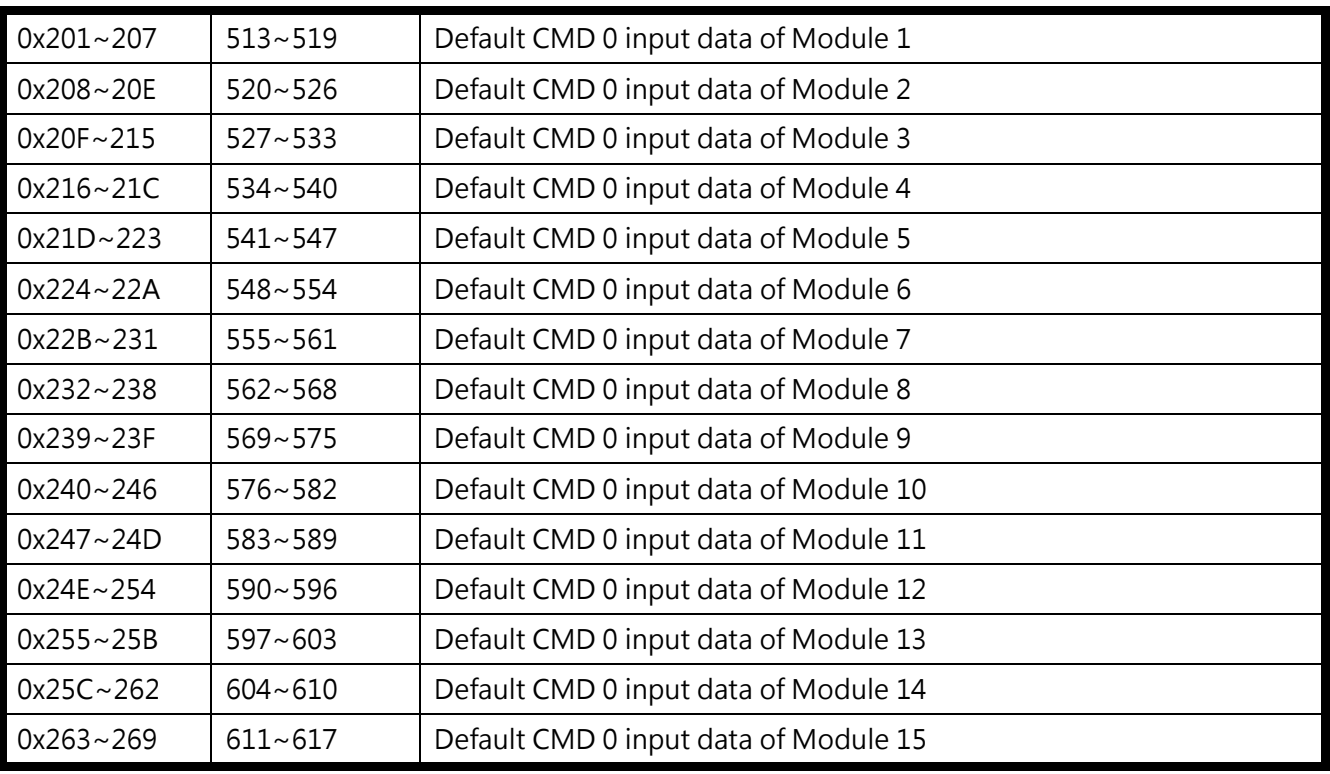

### <span id="page-23-0"></span>4.2.4 Input Data Area-Default CMD 3 Normal Format Data

When configure HRT-711 default CMD 3 to normal format, the data of Modbus address for each HART device is shown as following table.

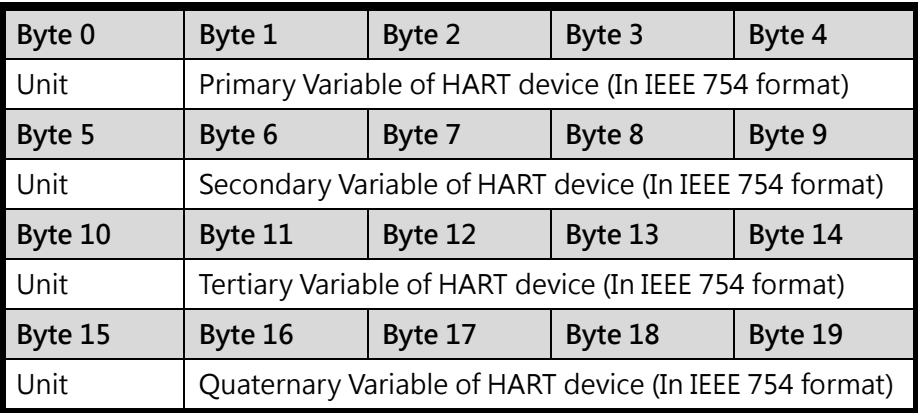

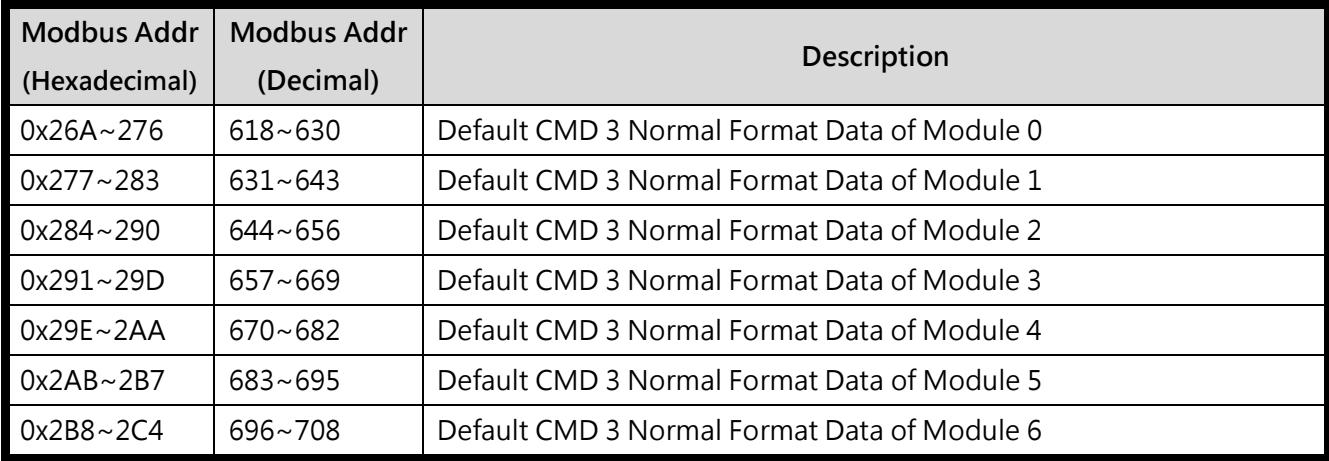

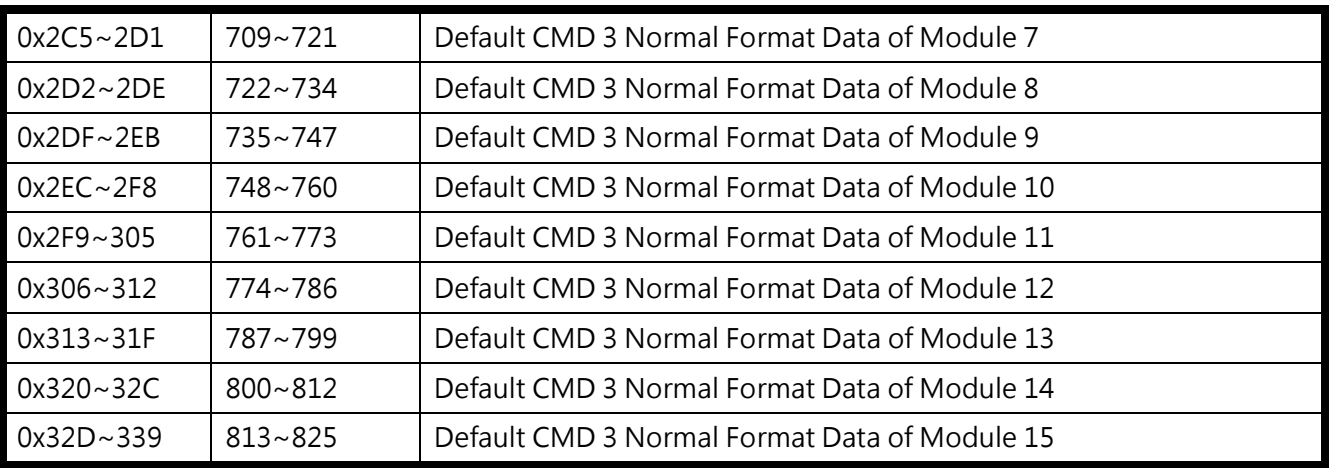

### <span id="page-24-0"></span>4.2.5 Input Data Area-Module Error Record Data

The HRT-711 records the latest 3 error when HART communication has error. These 3 records are put themodule error record data. The format of each record is shown as following table.

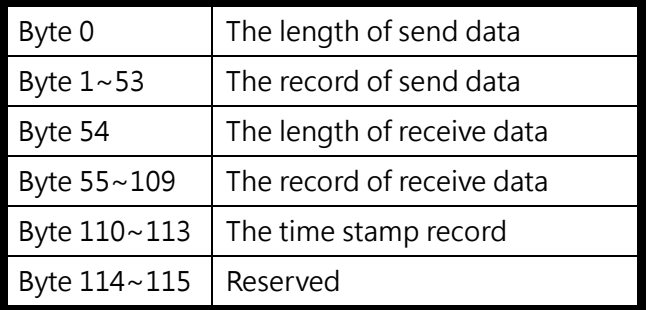

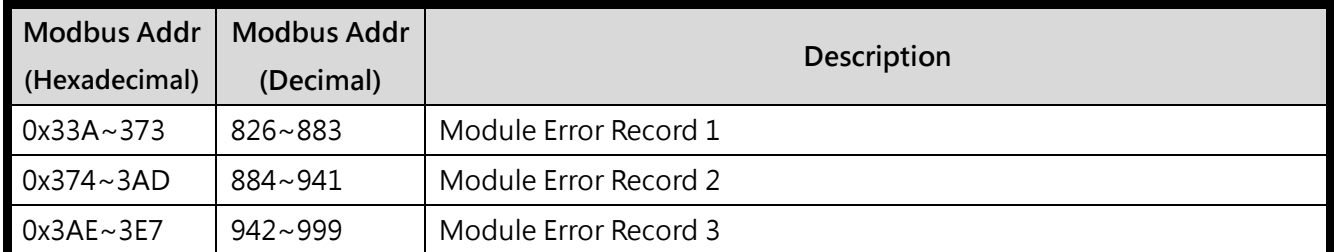

### <span id="page-24-1"></span>4.2.6 Input Data Area-Default CMD 0&3 Status Data

It consists of two bytes. The first byte is the state of Default CMD 0 and the second byte is the state of Default CMD 3.

Ex: If the value is 0x0100 for the MB address 1000, then the low byte of the 1000 is 0x00 and the high byte of the 1000 is 0x01. It means the error status of Default CMD 0 is 0x00 and the error status of Default CMD 3 is 0x01 in Module 0.

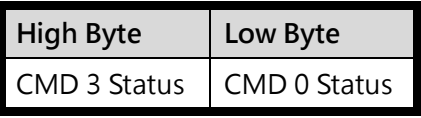

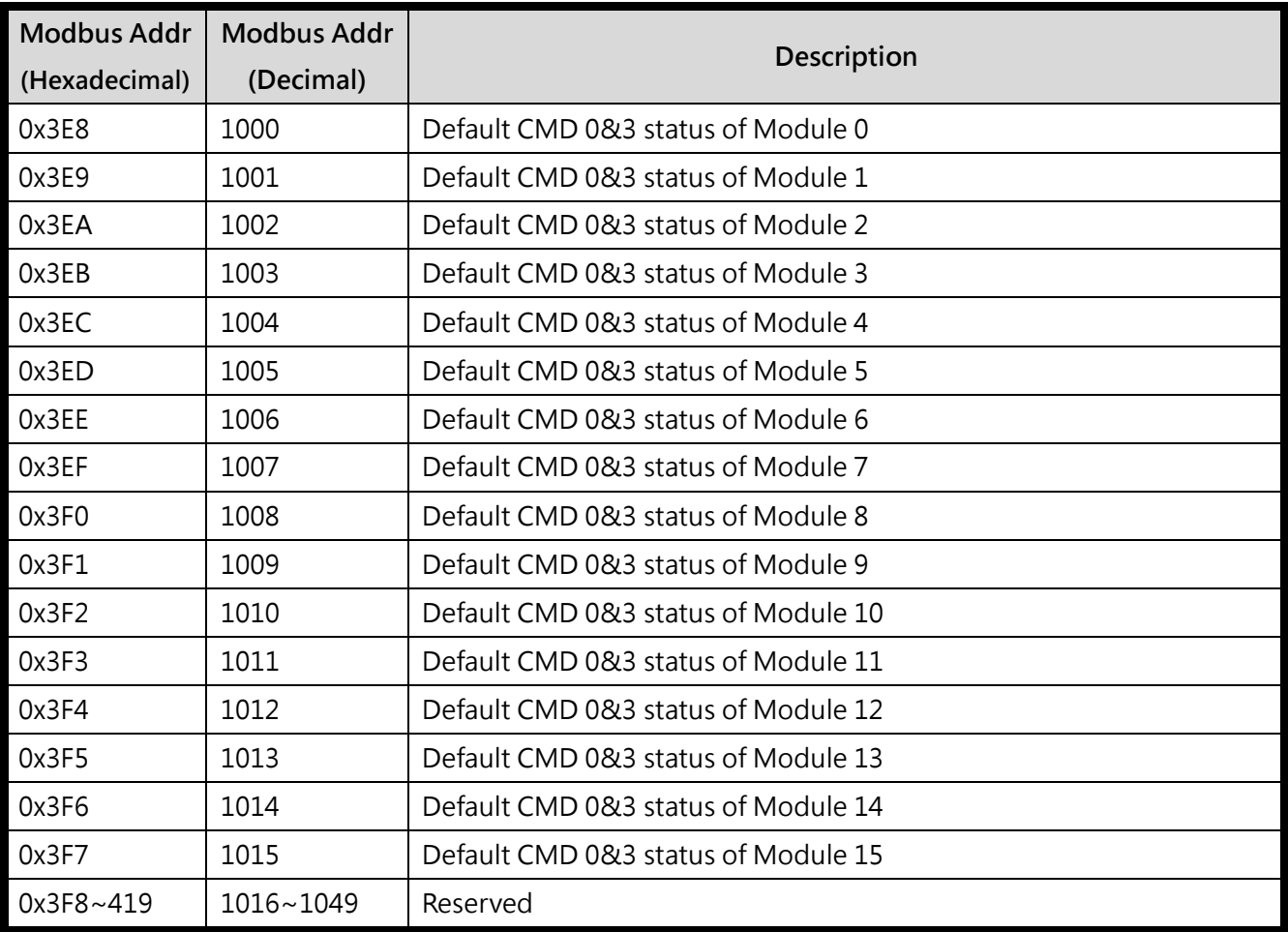

### <span id="page-25-0"></span>4.2.7 Input Data Area - User CMD Error Status

The HRT-711 supports maximum 100 User CMD. The index of the User CMD is from 0 to 99. Each Modbus address represents two User CMD statuses.

Ex: If the value is 0x0200 for the MB address 1050, then the low byte of the 1050 is 0x00 and the high byte of the 1050 is 0x02. It means the error status of User CMD Index 0 is 0x00 and the error status of User CMD Index 1 is 0x02.

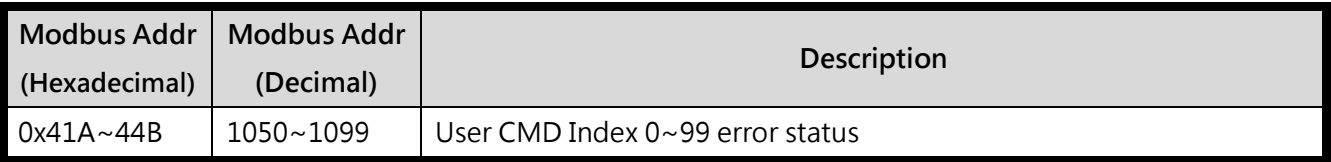

### <span id="page-26-0"></span>4.2.8 Input Data Area-Module Hardware Data

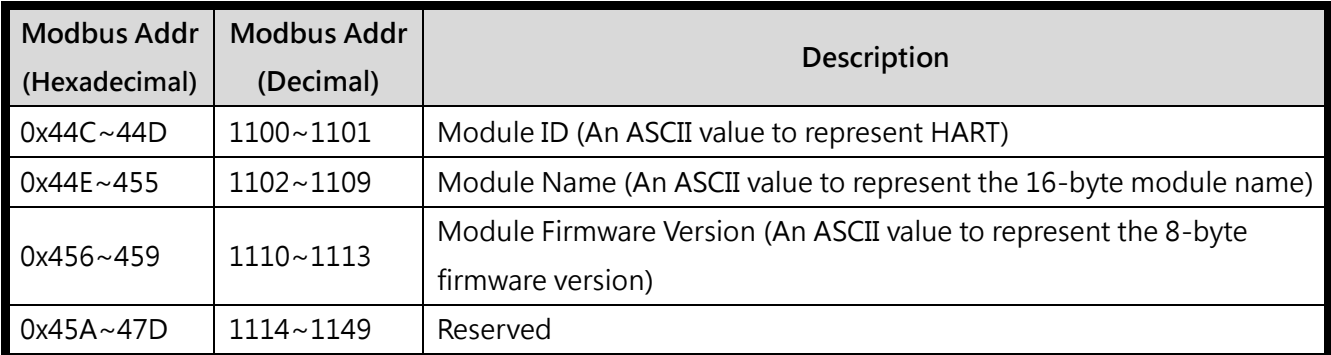

### <span id="page-26-1"></span>4.2.9 Input Data Area-Through Mode Data

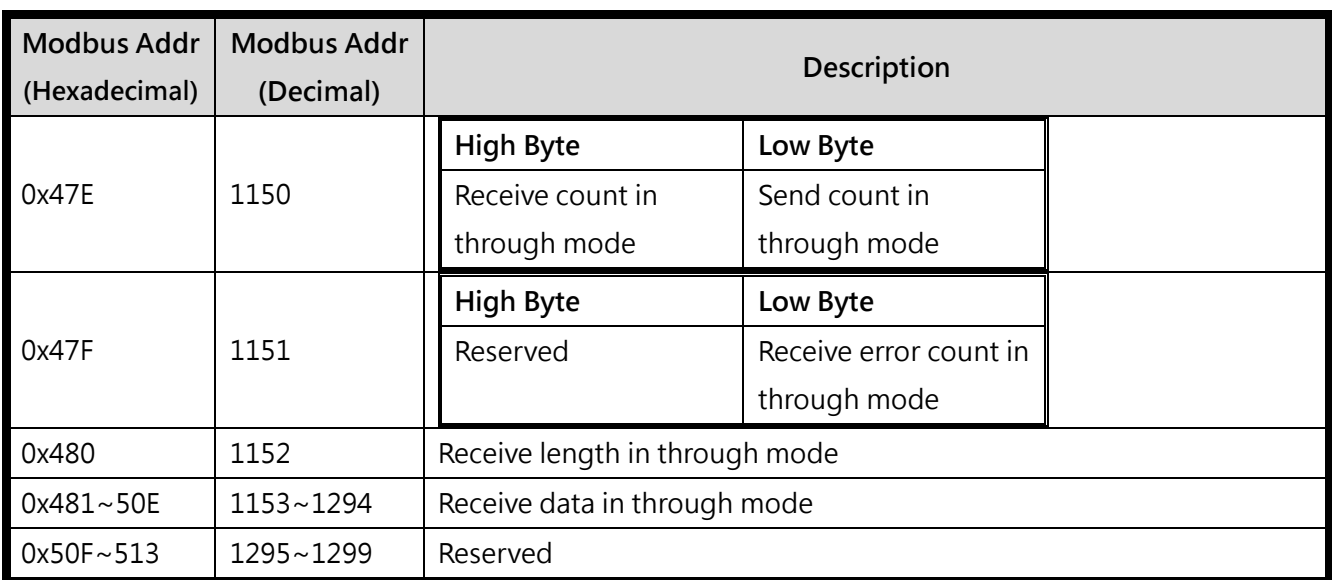

### <span id="page-26-2"></span>4.2.10 Input Data Area-Default CMD 3 Simple Format Data

When configure HRT-711 default CMD 3 to simple format, the data of Modbus address for each HART device is shown as following table.

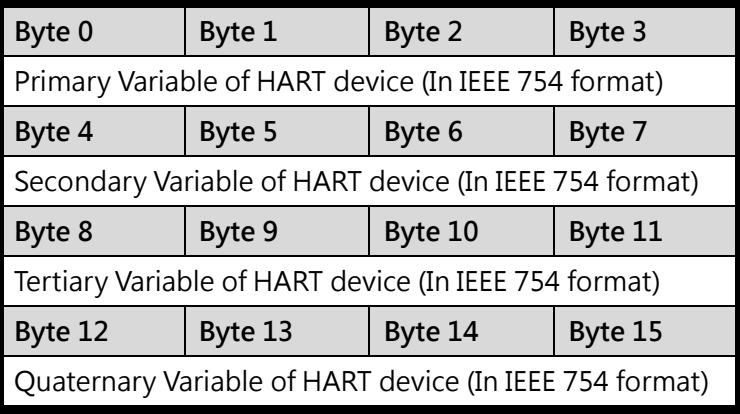

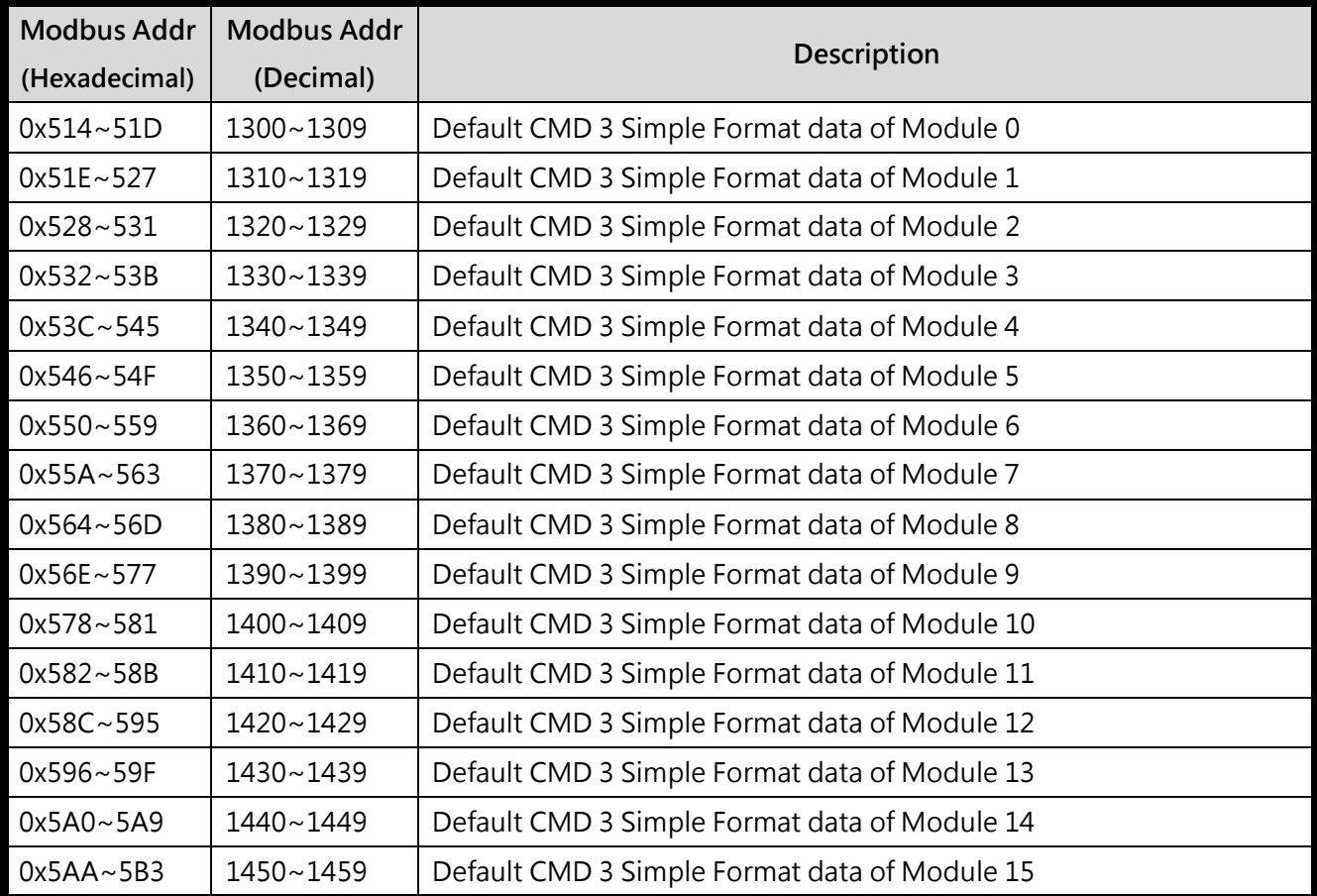

### <span id="page-27-0"></span>4.2.11 Output Data Area

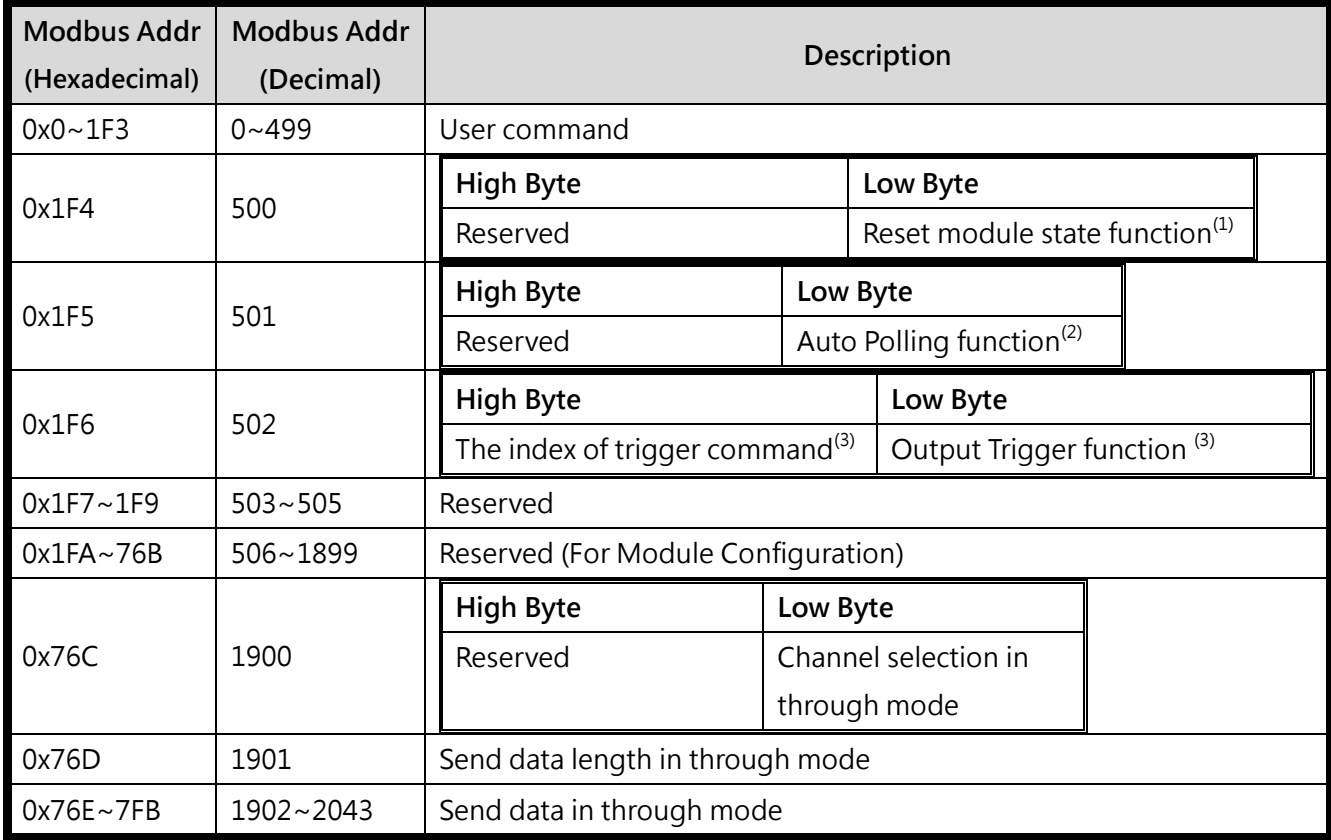

NOTE 1: When write the value greater than zero, the module will clear module request count, module

response count, module error count, module error status and set module error command index to 255. To complete reset procedure, user has to write 0 to this field.

NOTE 2: When set the value to be 1, the module will execute all HART polling commands automatically.

NOTE 3: If change the value, the module will refer to the index value (0~99, 255 is for through mode) of trigger command to execute the corresponding user command. Ex: If the index of trigger command is 0 and the output trigger function value is 1, when change the value of output trigger function from 1 to 2, the module will execute the user command (index  $= 0$ ).

### <span id="page-28-0"></span>4.3 Through Mode

In this mode, users can send and receive the HART command directly. Please refer to the below steps.

Step 1: Set the Channel to 0. (Through Mode just support channel 0) [Address: 1900, Low Byte]

Step 2: Set the Send length [Address: 1901]

Step 3: Set the HART command data. [Address: 1902~2043]

Ex: 0xFF 0xFF 0xFF 0xFF 0xFF 0x02 0x80 0x00 0x00 0x82

Step 4: Set the Auto Polling to 0. (In this mode, Auto Polling function can not be enabled.) [Address: 501, Low Byte]

Step 5: Set the The index of trigger command to 255. [Address: 502, High Byte]

Step 6: Get the receive count from Receive count in through mode [Address: 1150, High Byte] and error count from Error count in through mode [Address:1151, Low Byte].

Step 7: Change the Output Trigger function value. [Address: 502, Low Byte]

Step 8: Get the value of Receive count in through mode and Error count in through mode until one of them is different than the last value.

Step 9: If the Receive count in through mode is different than the last value, the user can get the receive length from Receive length in through mode and the user can get receive data from Receive data in through mode [Address: 1153  $\sim$  ] according to receive data length. [Address: 1152]

(If the Error count in through mode is different than the last value, it means it can not receive any data.)

# <span id="page-29-0"></span>Section 5- Utility

## <span id="page-29-1"></span>5.1 .NET Framework Installation

The Utility for HRT-711 needs .NET Framework to run. The version of .NET Framework to execute Utility has to greater than 2.0. If users do have this, please ignore this section and jump to section 5.2.

Microsoft .Net Framework Version 2.0:

[http://www.microsoft.com/downloads/details.aspx?FamilyID=0856eacb-4362-4b0d-8edd-aab15c5e04f5](http://www.microsoft.com/downloads/details.aspx?FamilyID=0856eacb-4362-4b0d-8edd-aab15c5e04f5&DisplayLang=en) [&DisplayLang=en](http://www.microsoft.com/downloads/details.aspx?FamilyID=0856eacb-4362-4b0d-8edd-aab15c5e04f5&DisplayLang=en)

The .NET Framework install steps are shown in the below:

Step 1: Press the Next button.

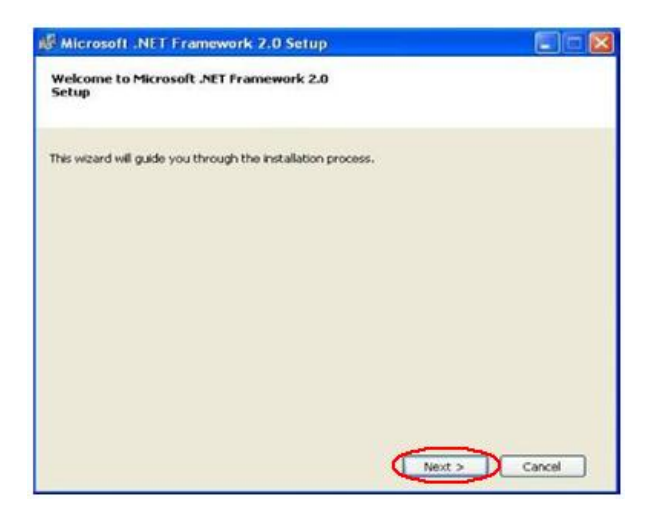

Step 2: Check the "I accept the terms of the License Agreement" and click Install button.

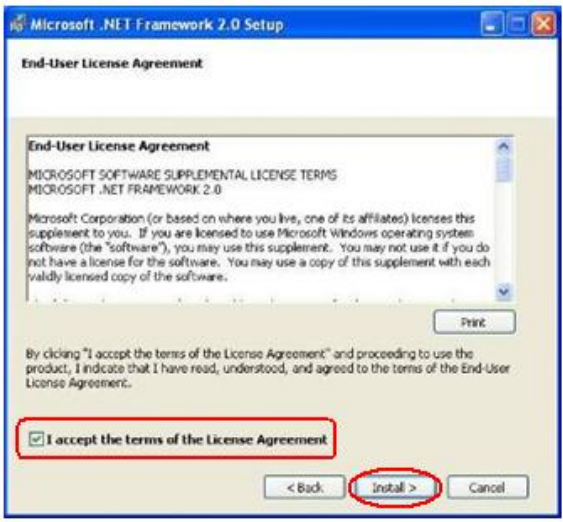

Step 3: After finishing the installation, press Finish button to exit.

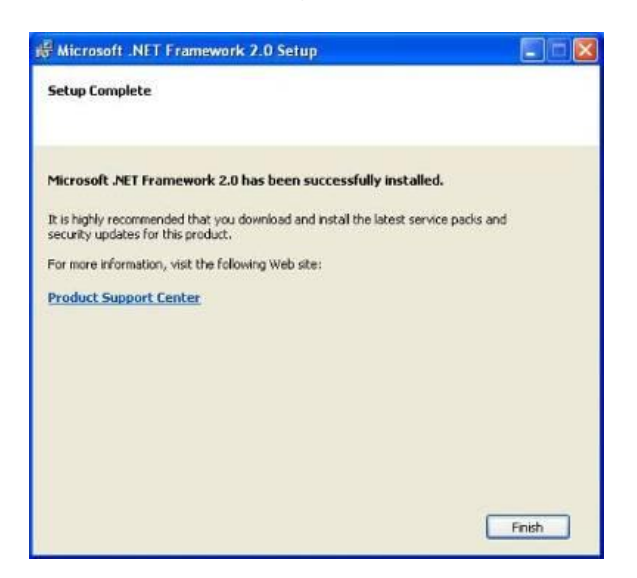

### <span id="page-30-0"></span>5.2 Install HRT-711 Utility

Step 1: Download the installation file of HRT-711 Utility from the CD-ROM disk (CD:\hart\gateway\hrt-711\utilities\) or the web site [\(ftp://ftp.icpdas.com.tw/pub/cd/fieldbus\\_cd/hart/gateway/hrt-711/utilities/\)](ftp://ftp.icpdas.com.tw/pub/cd/fieldbus_cd/hart/gateway/hrt-711/utilities/)

Step 2: Execute the HRT-711 Utility x.x.x.x.exe (x.x.x.x is the version of the install package) file to install the Utility, and then click Next button.

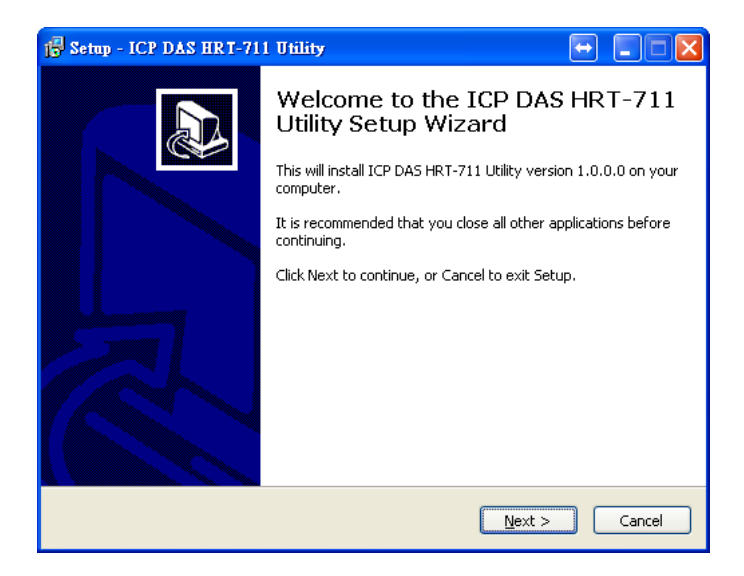

Step 3: Click the Next button to continue. If you want to change the installation destination, click Browse button to select the installation path.

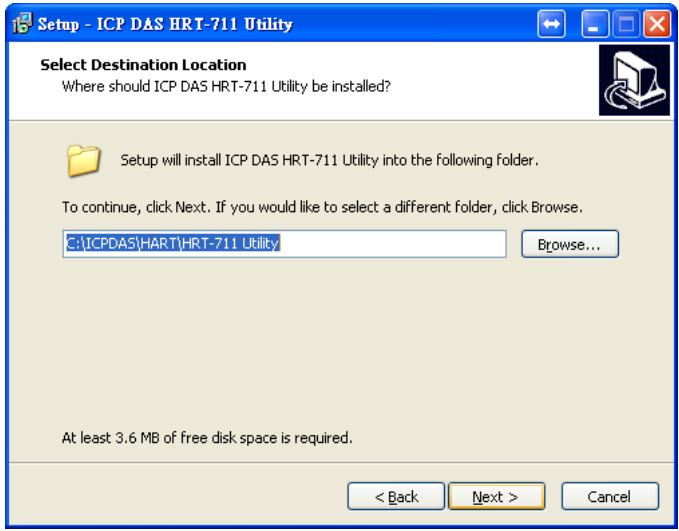

Step 4: Choose the name and the path to install in the Start Menu, and then click Next.

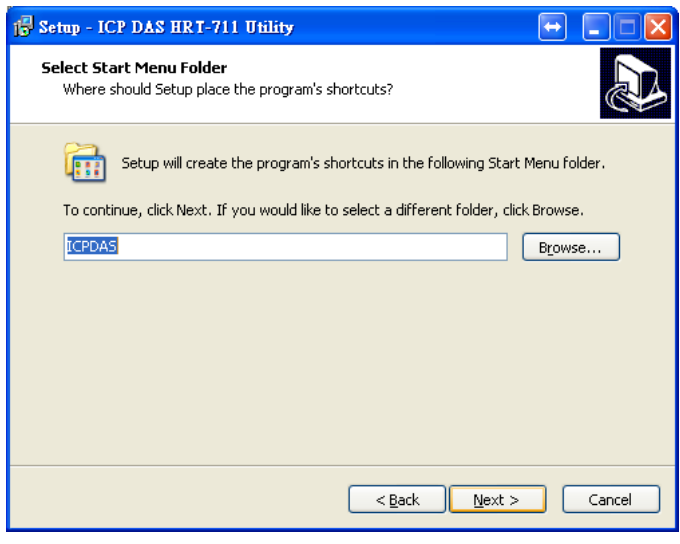

Step 5: Click Install to start installation

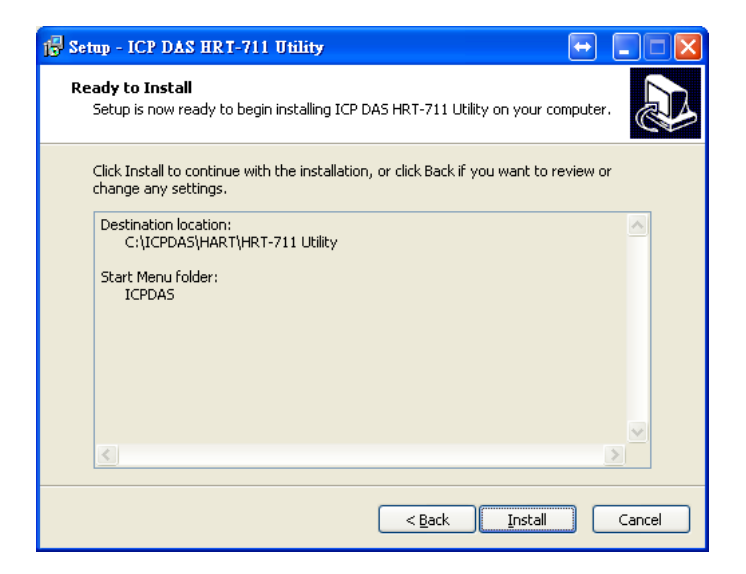

Step 6: Wait the installation finish, then check "View Patch Note.txt" if you want and click Finish to complete the installation.

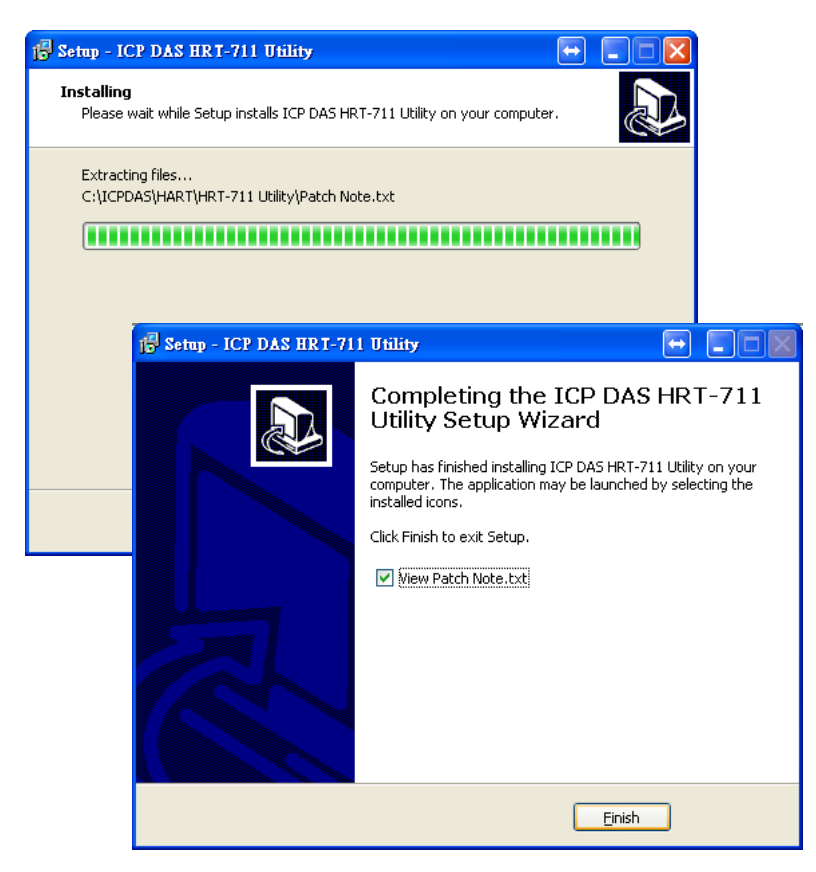

Step 7: Users can execute the Utility in the follow path.

#### Windows XP

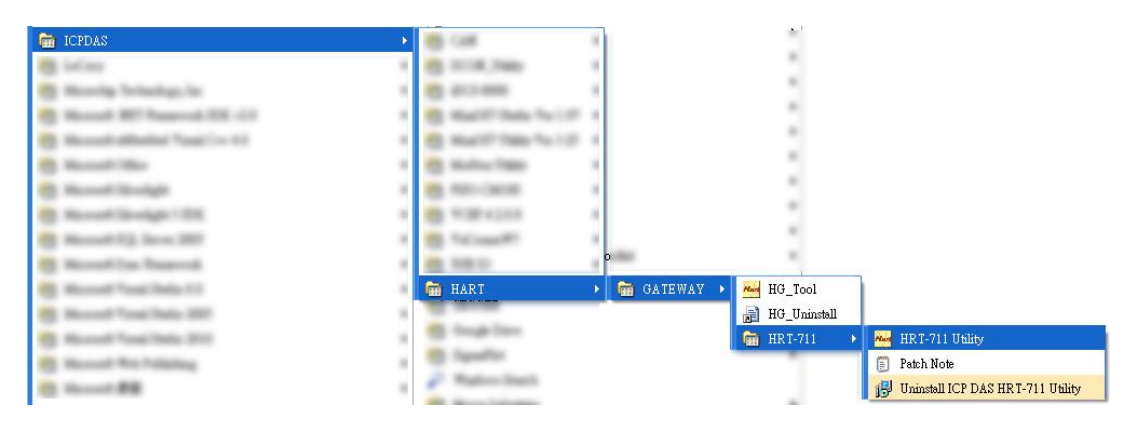

#### Windows 7

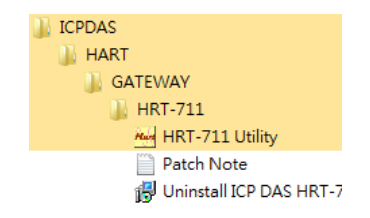

# <span id="page-33-0"></span>5.3 Introduction of Utility

The HRT-711 has, Ethenet and HART, two interfaces. The Utility can configure these two interfaces. Users have to choose which interface to configure in the first form of the Utility. User can click the figure to choose interface. The detail of the configuration of these two interfaces will be discuss in the follow section.

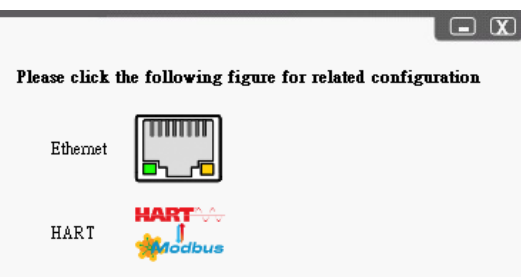

# <span id="page-33-1"></span>5.4 Configuration of Ethernet

The Ethernet interface of HRT-711 handles the Modbus/TCP protocol. Users have to configure the interface for appropriate configuration (IP, Sub-net mask…etc) for using.

Click Search Servers in this form to search all ICPDAS devices.

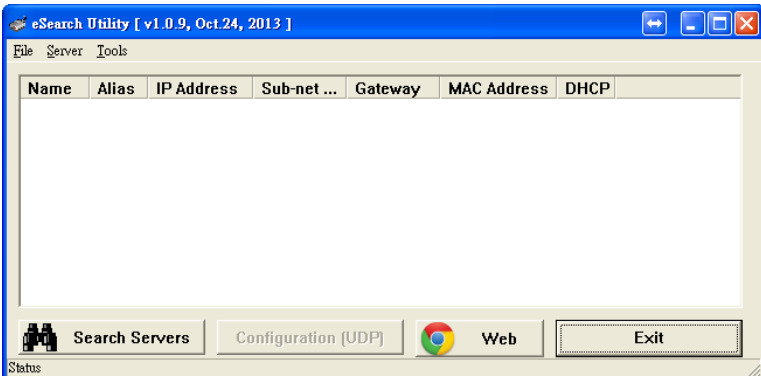

The HRT-711 will list in this form after searching. If the HRT-711 does not list in this form, please check the network connection or the power of the HRT-711.

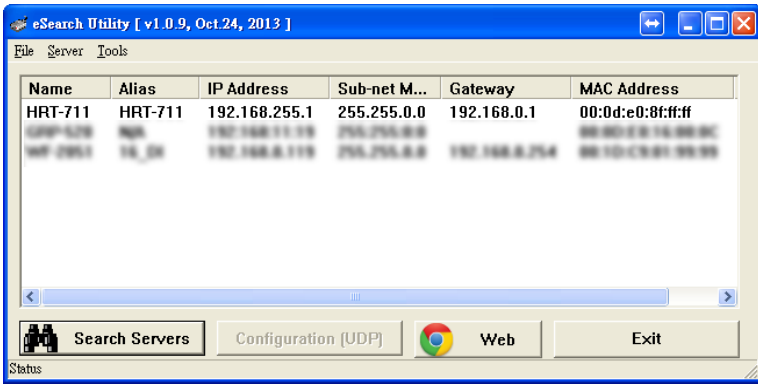

Users can configure the network parameters by double clicking HRT-711 in the list. Users can modify the parameters to appropriate setting for users' application, then click OK button to apply the new setting.

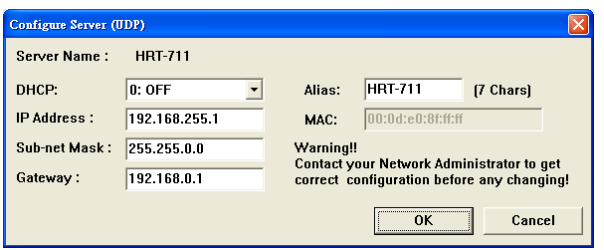

After assigning parameter, user can click Exit to exit the Network Configuration form.

# <span id="page-34-0"></span>5.5 Configuration of Modbus to HART

The HRT-711 is the Modbus/TCP to HART gateway. It not only has to configure the Ethernet but also the HART interface.

NOTE: Before configuring HART interface, users have to switch the Init Mode switch to Init then power cycle the HRT-711.

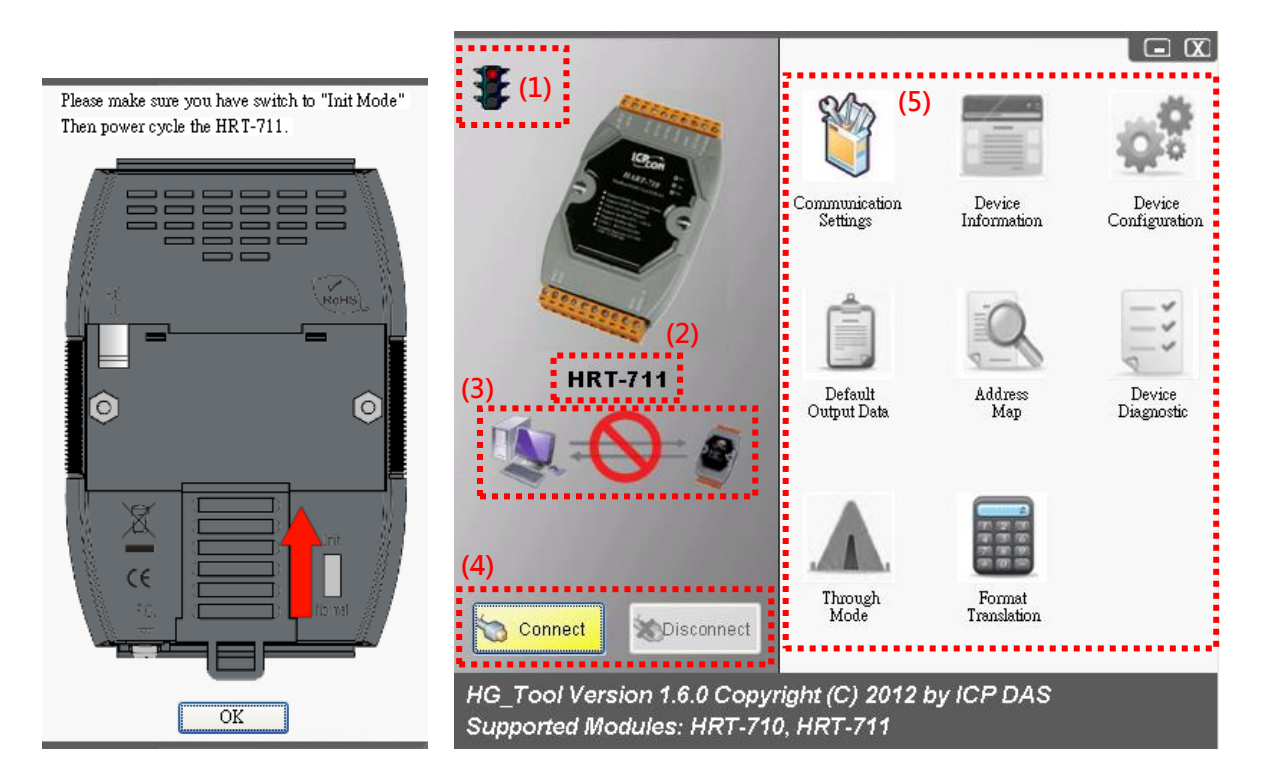

The HART configuration form can devide into 5 parts. These 5 parts are Traffic Light, Current Config Module Name, Connection Status, Connection Controll and Tools. The following section will describe each part and functionalities.

### <span id="page-35-0"></span>5.5.1 Traffic Light

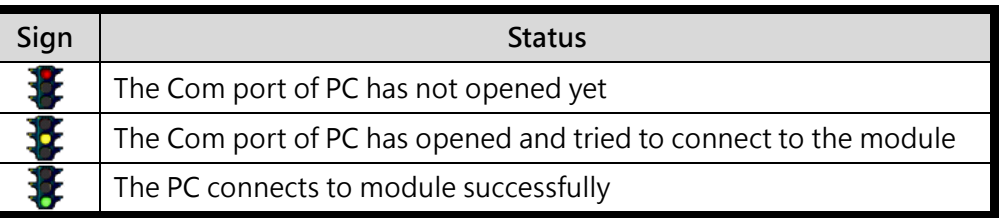

### <span id="page-35-1"></span>5.5.2 Current Config Module Name

The Current Config Module Name displaies the current module name to configure. This Utility also supports HRT-710. So, the Current Config Module Name helps users to know what module is under configuring.

### <span id="page-35-2"></span>5.5.3 Connection Status

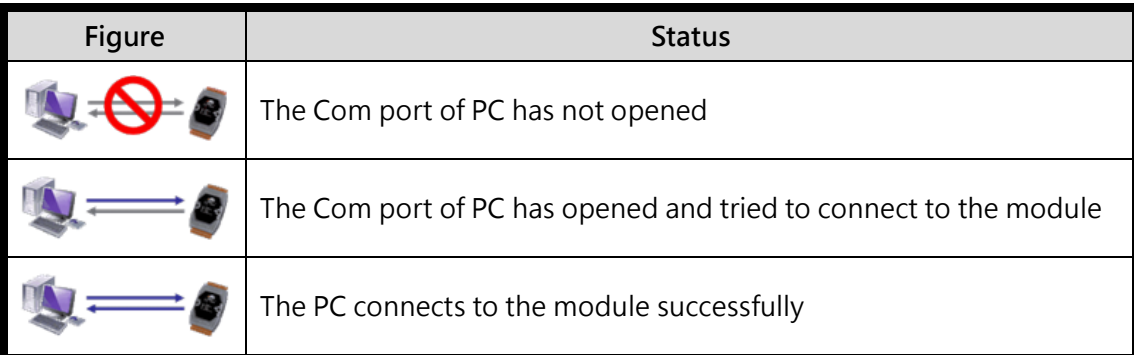

### <span id="page-35-3"></span>5.5.4 Connection Control

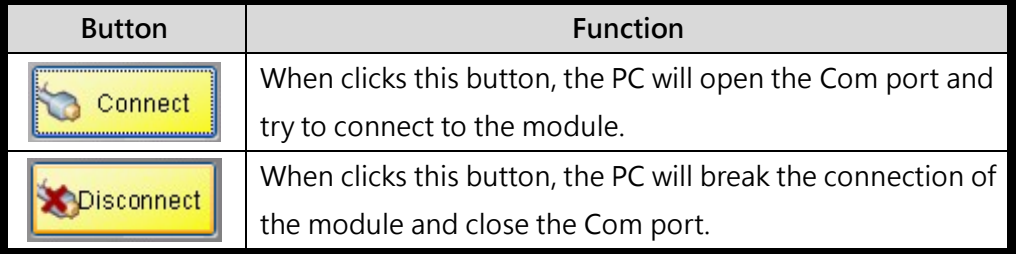

### <span id="page-35-4"></span>5.5.5 Tools

The Utility contains many tools for configuration and debug. The following table lists all tools and its functionalities.

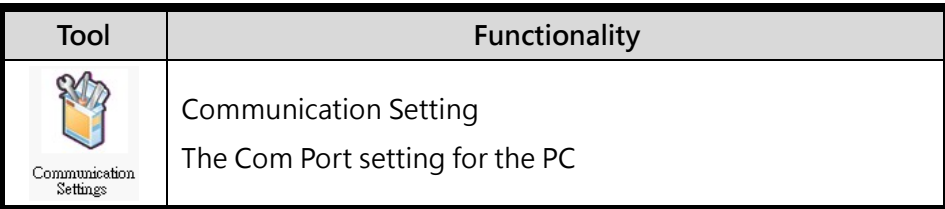

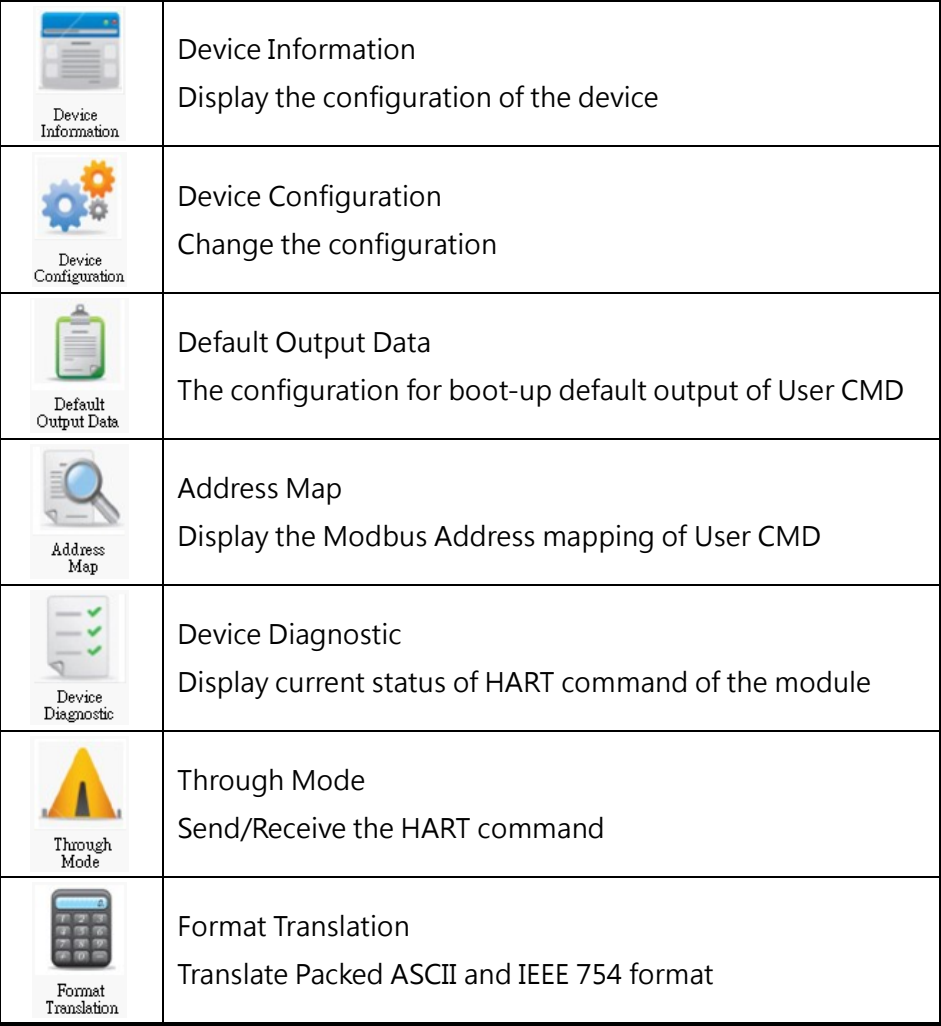

### <span id="page-36-0"></span>5.5.5.1 Communication Settings

User can choose what device to configure. In this manual, please select HRT-711 in the dropdown list, and then select the Com Port number connected to HRT-711.

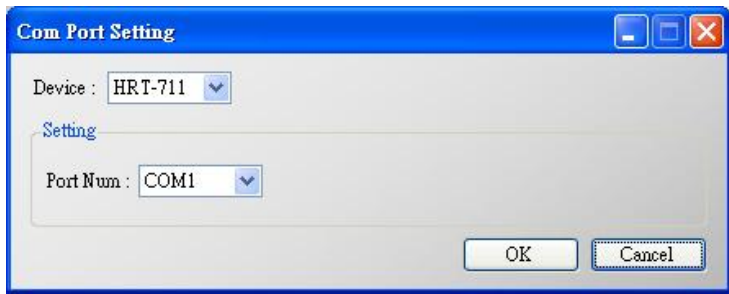

### <span id="page-37-0"></span>5.5.5.2 Device Information

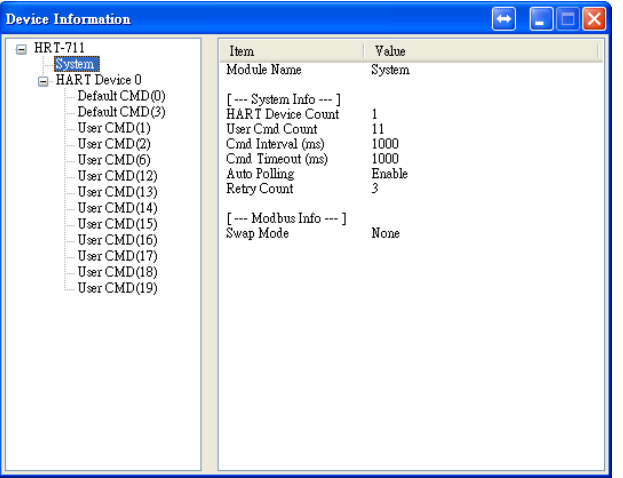

It shows the configuration of the module. When clicking the left item, it will show the item data in the right side. About the data of these items is shown as following table.

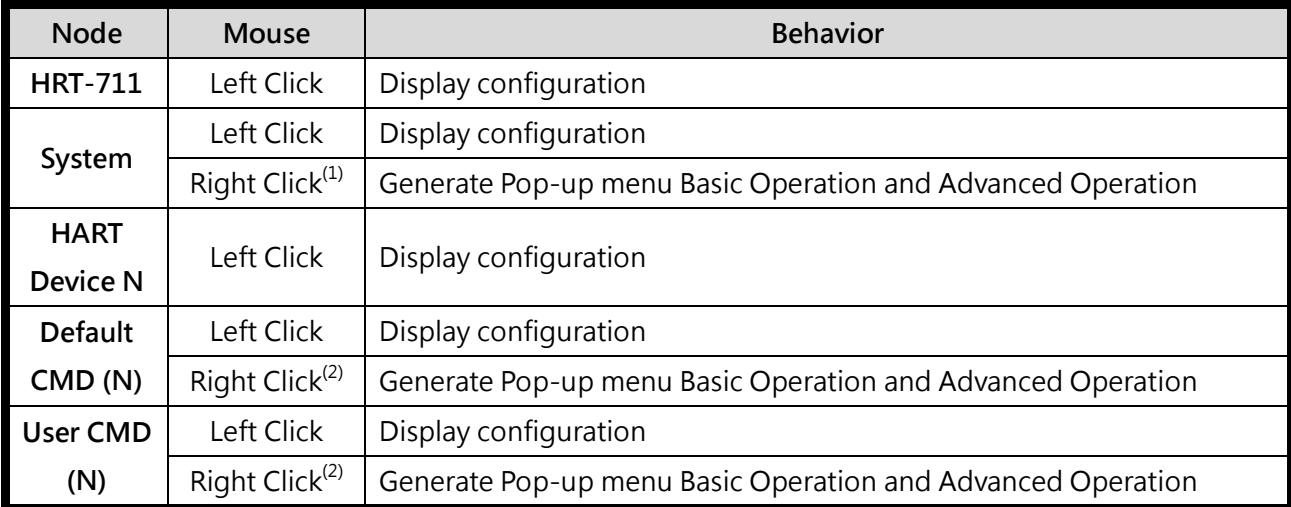

(1) When right clicking the item of System, it will generate a pop-up menu. The functionalities of the menu will describe below:

#### **•** Basic Operation

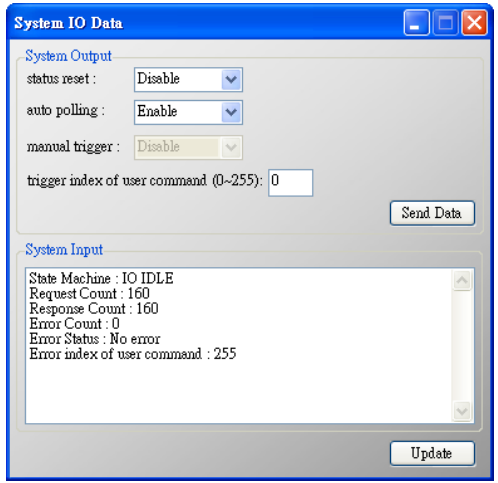

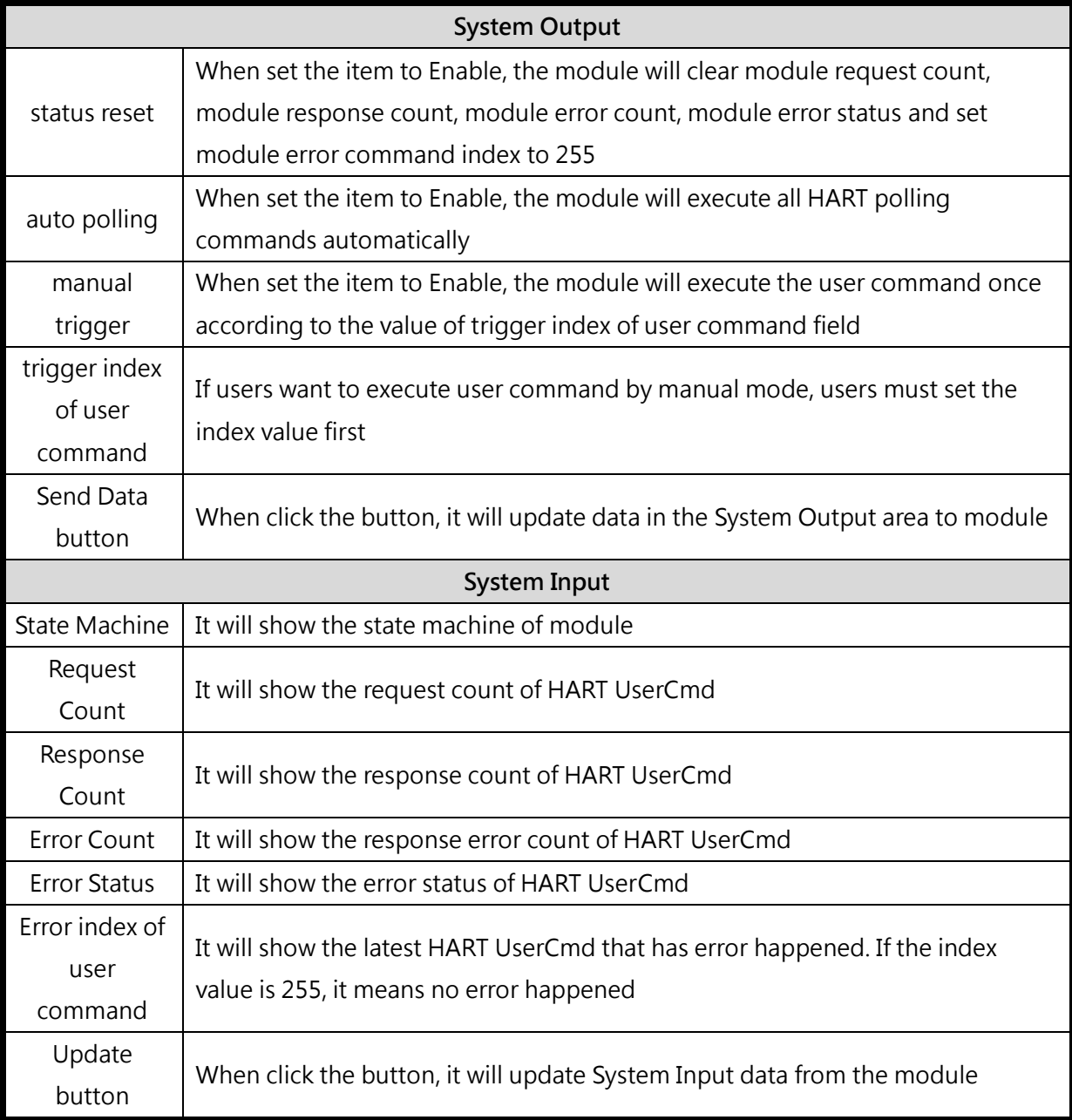

**•** Advanced Operation

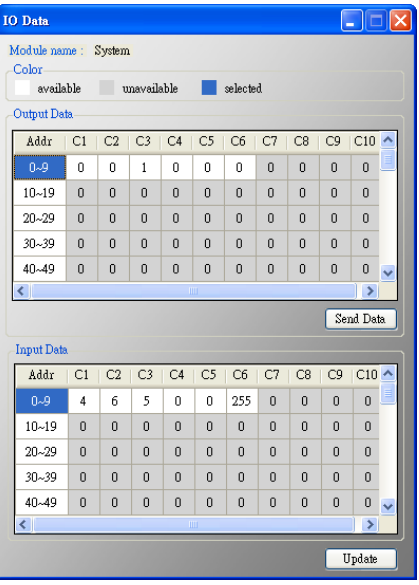

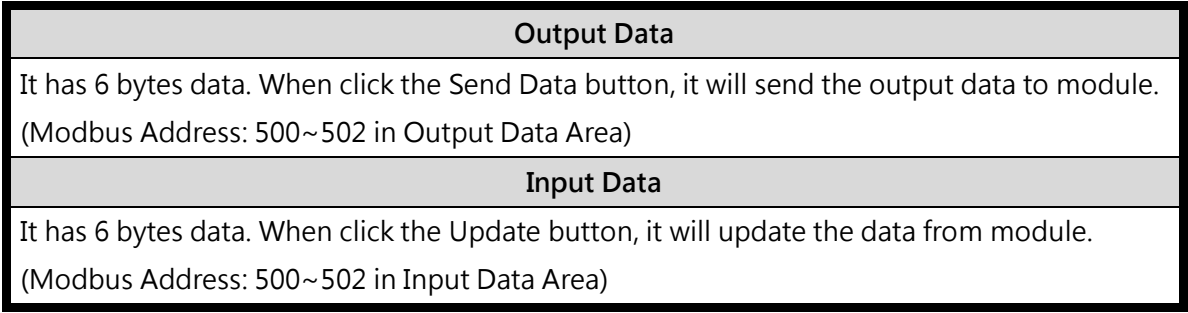

- (2) When right clicking the item of Default or User CMD, it will generate a pop-up menu. The functionalities of the menu will describe below:
	- Basic Operation

In the function, only supports HART command 0, 1, 2, 3, 6, 11, 12, 13, 14, 15, 16, 17, 18, 19 and the different HART command will show the different user command window (EX: The window of HART command 0 and 6 is shown as below).

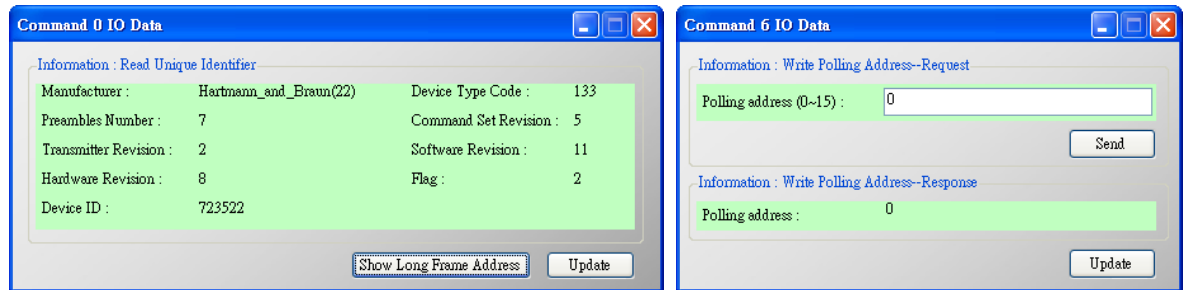

**•** Advanced Operation

Users can wirte/read HART command/response via this form. In this form, there are two buttons Send Data and Update. When click the Send Data button, it will send the output data to the module. And when click this button, it will update the input and output data from the module.

NOTE: About the Input data area of user command, the first 2 bytes are response code1 and code2 of HART command and the left bytes are the HART command data.

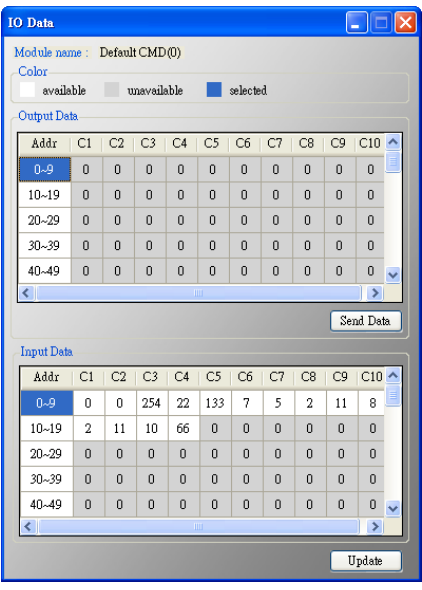

#### <span id="page-40-0"></span>5.5.5.3 Device Configuration

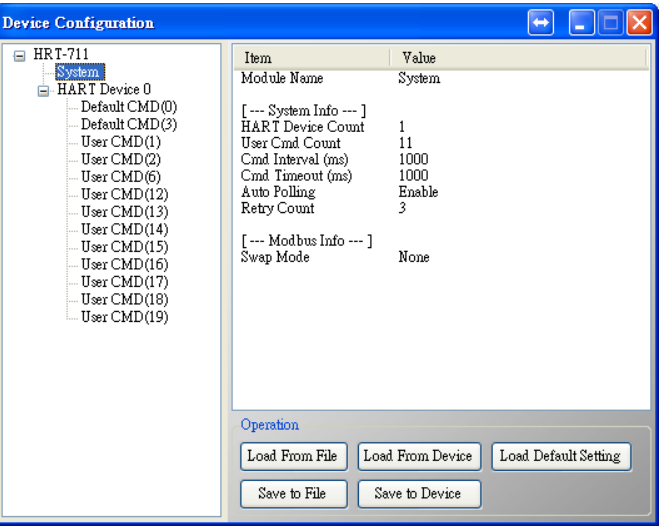

It will show the system configuration of HRT-710 and users can also configure HRT-710 here. When click the left item, it will show the corresponding item information in the right side of window. The following is detailed description.

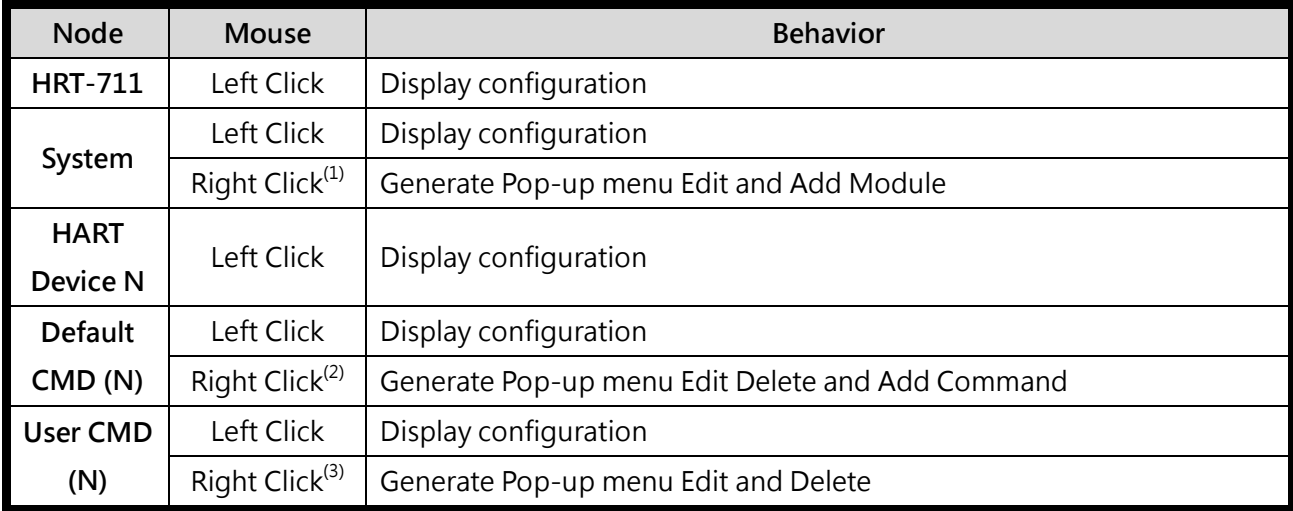

(1) When right clicking the item of System, it will generate a pop-up menu. The functionalities of the menu will describe below:

Edit

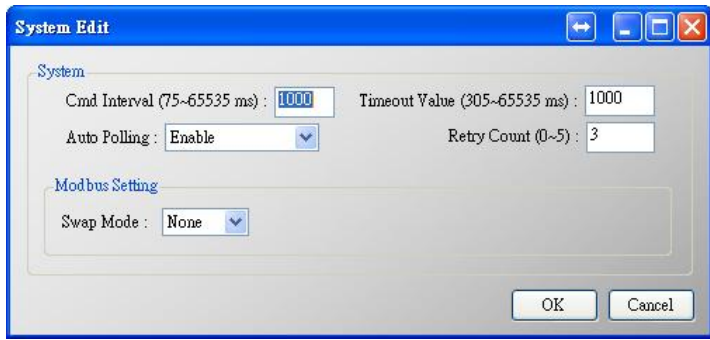

It is used to set the communicating parameters of HART and Modbus and described as below.

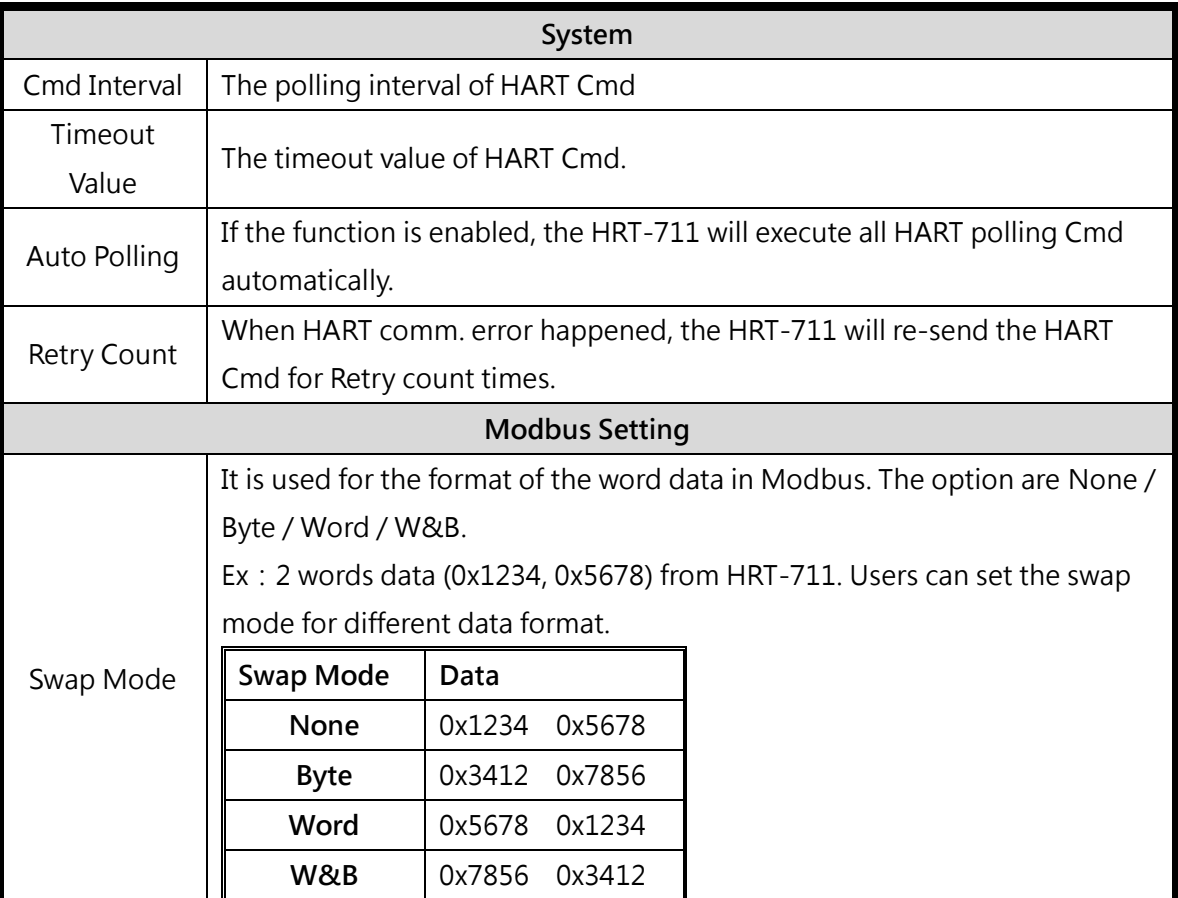

#### Add Module

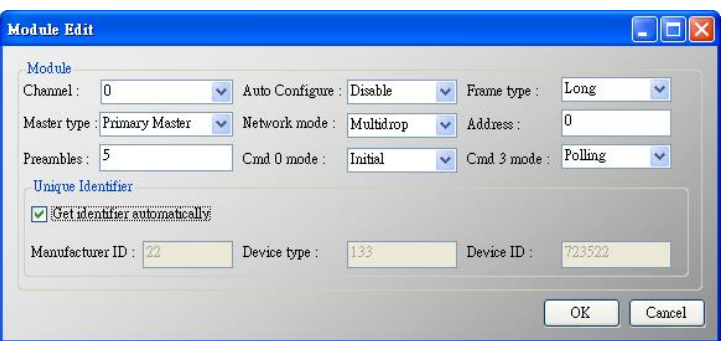

It is used to set the communicating mode for HART devices and described as below.

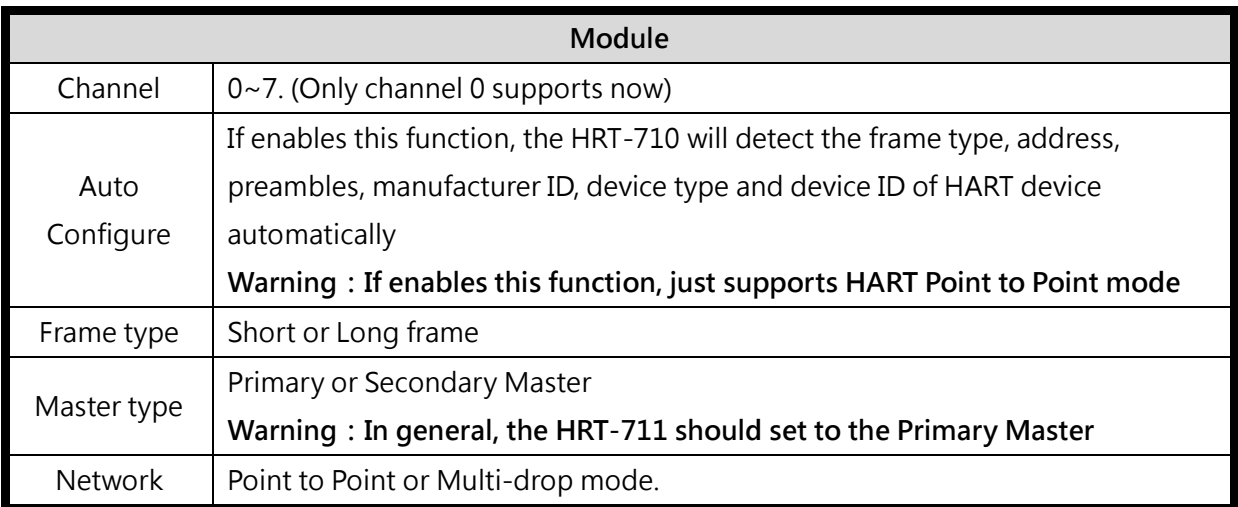

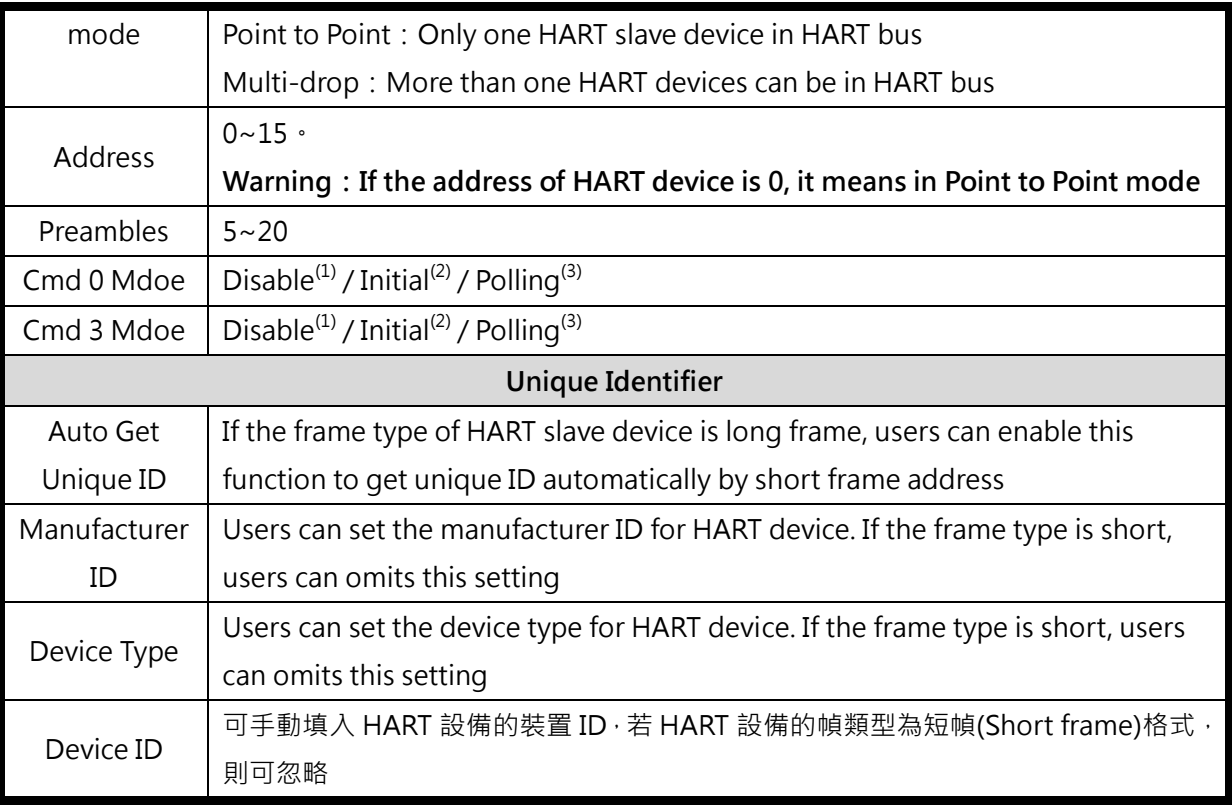

- (1) Disable: The HRT-711 will not execute the default HART Cmd
- (2) Initial: The HRT-711 will execute the default HART Cmd automatically when in Initial mode.
- (3) Polling: The HRT-711 will execute the default HART Cmd automatically when in Operation mode.
- (2) When right clicking the item of HART Device N, it will generate a pop-up menu. The functionalities of the menu will describe below:
	- Edit

Same as the selection Add Command in the pop-up menu when right click System, please refer to that section.

**•** Delete

Delete current selected module

Add Command

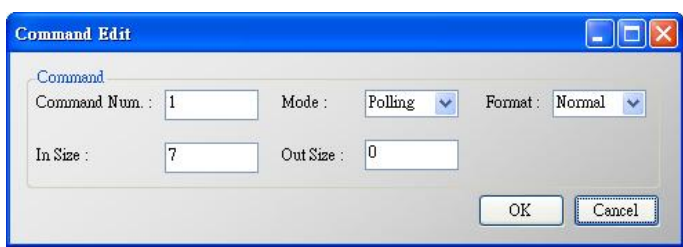

It is used to set the communicating parameter for HART User CMD. The details are described as

below:

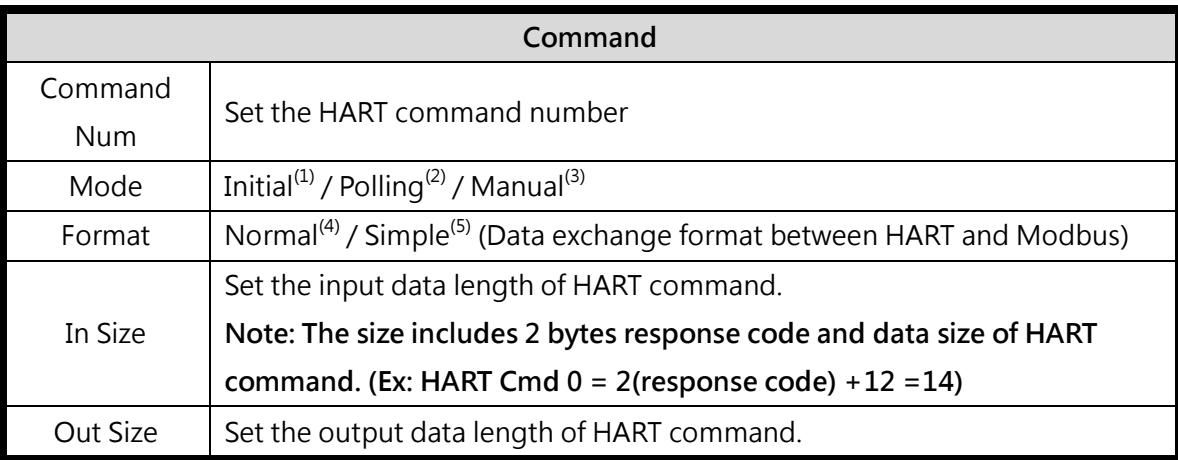

- (1) Initial:The module will run this command in initial mode
- (2) Polling: The module will run this command in operation mode
- (3) Manual: The module will run this command by manual
- (4) Normal: When read / write HART data by Modbus, the data format is HART standard command format
- (5) Simple:When read / write HART data by Modbus, the data format is simple format defined by HRT-710. The detailed description, please refer to the [Appendix B.](#page-53-0) (In this mode, the HMI or SCADA software can read or write HART data and don't need to process any data. Now, it is only supported HART command number: 1, 2 and 3.)
- (3) When right clicking the item of User CMD (N), it will generate a pop-up menu. The functionalities of the menu will describe below:
	- **•** Edit

Same as the selection Add Command in the pop-up menu when right click HART Device N, please refer to that section.

Delete

Delete current selected User CMD (N)

#### <span id="page-43-0"></span>5.5.5.4 Default Output Data

It is used to set the default value for all UserCMD output data.

- (1) Click the left User CMD item and if the output length of the User CMD is not zero, then the occupied address will be blue in the right window.
- (2) Double click the address field and it will show the Data Edit window to set the default value.

When finished all configuration, click Save to Device button to apply all setting. (The module will reboot

when click Save to Device button)

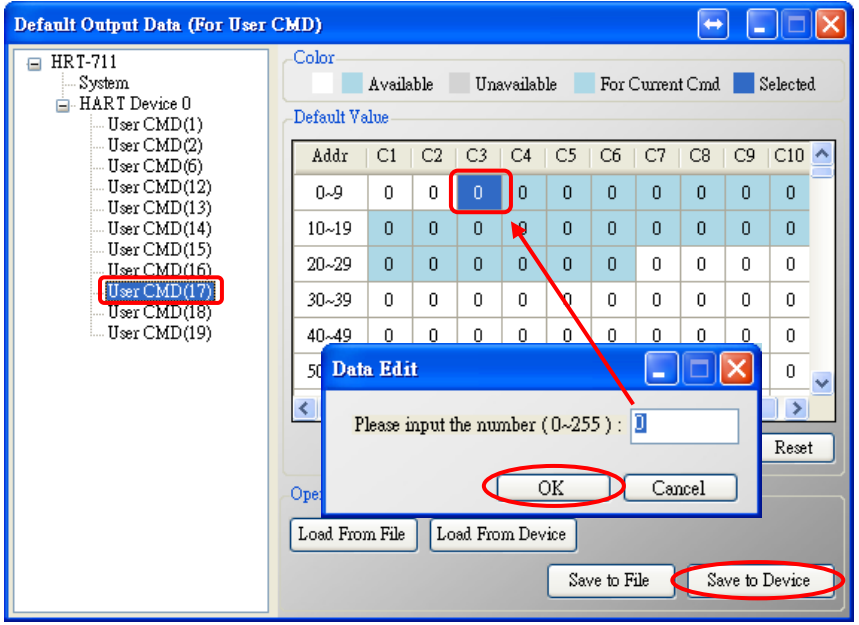

#### <span id="page-44-0"></span>5.5.5.5 Address Map

It is used to show the MB address for all User CMD.

- (1) Click the left User CMD item and the occupied address of the User CMD will be blue in the right Modbus AO or Modbus AI table.
- (2) The data of Modbus AI table can be read by Modbus Function Code 4.
- (3) The data of Modbus AO table can be read by Modbus Function Code 3 and written by Modbus Function Code 6 or 16.

NOTE: The Modbus address of the default command is fixed, so users can refer to section 4.2 to get the address.

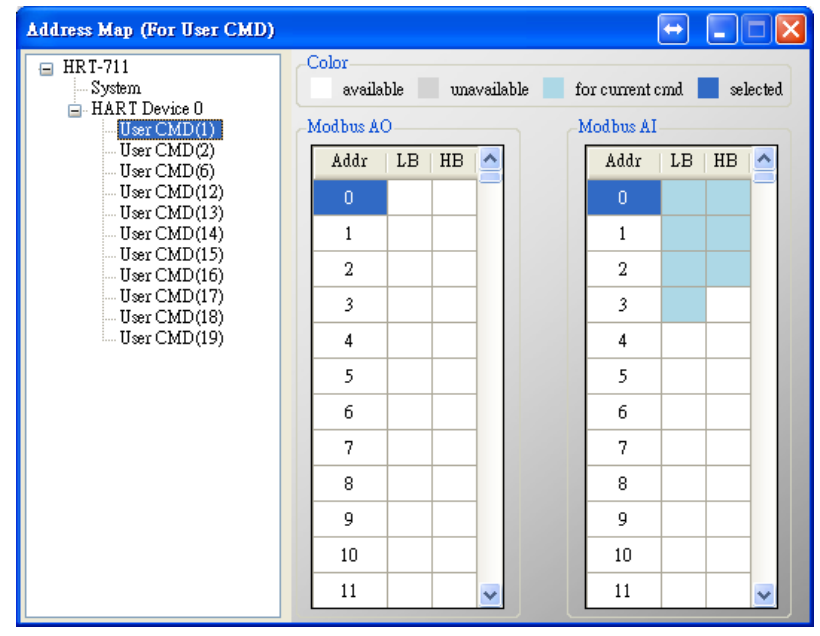

### <span id="page-45-0"></span>5.5.5.6 Device Diagnostic

It is used to show the status of HART command in the HRT-711.

(1) Click the left User CMD item and the icon of the item will show the status described as below:

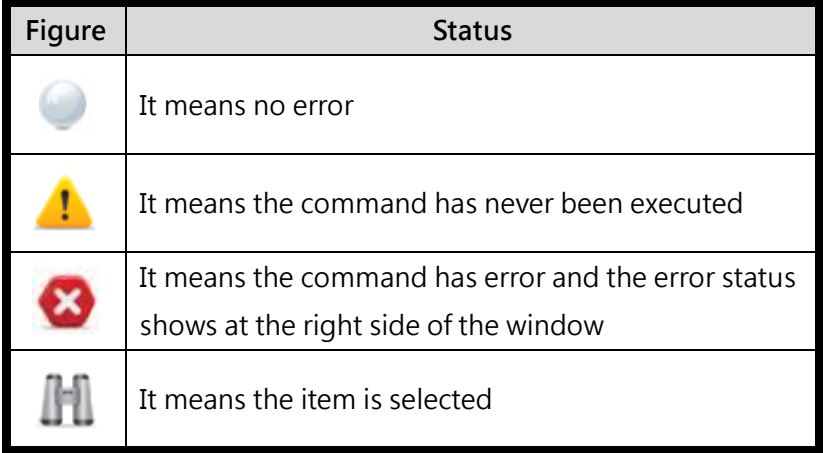

- (2) Status Update button: Refresh the status of HART Cmd
- (3) Record button:The HRT-711 records the latest error command and saves to Record 1~3. Users can get these records by click Record 1, Record 2 and Record 3 button.

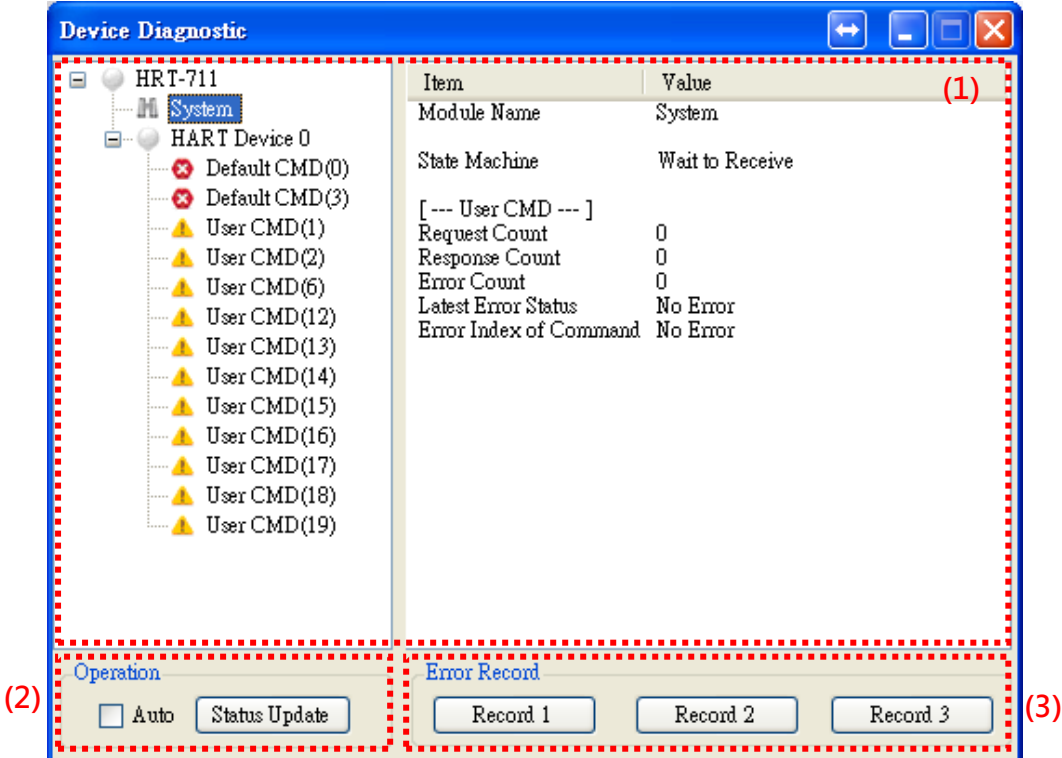

#### <span id="page-46-0"></span>5.5.5.7 Through Mode

It is used to send / receive HART command directly. Users have check the items below before using through mode function.

- (1) The RUN led is always on.
- (2) The auto polling function is disabled.

Here is an example to send / receive HART command 0:

Step 1 In Send field, fill in the data "0xFF 0xFF 0xFF 0xFF 0xFF 0x02 0x80 0x00 0x00" and then click Send button to send HART Cmd.

Step 2 Click Update button to show the response of HART device.

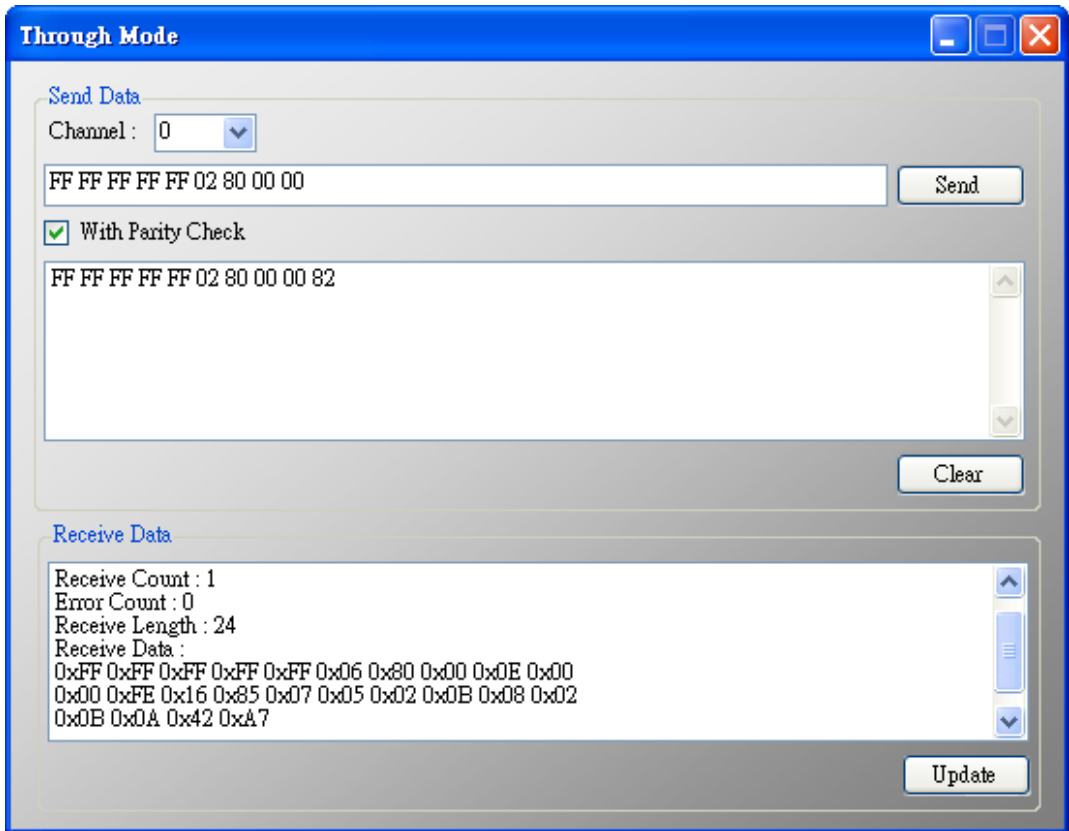

#### <span id="page-47-0"></span>5.5.5.8 Format Translation

Here we provide some tools for HART communication. Packed ASCII Translate tool can convert Packed ASCII into ASCII format. IEEE754 Translate tool can convert IEEE754 into byte format.

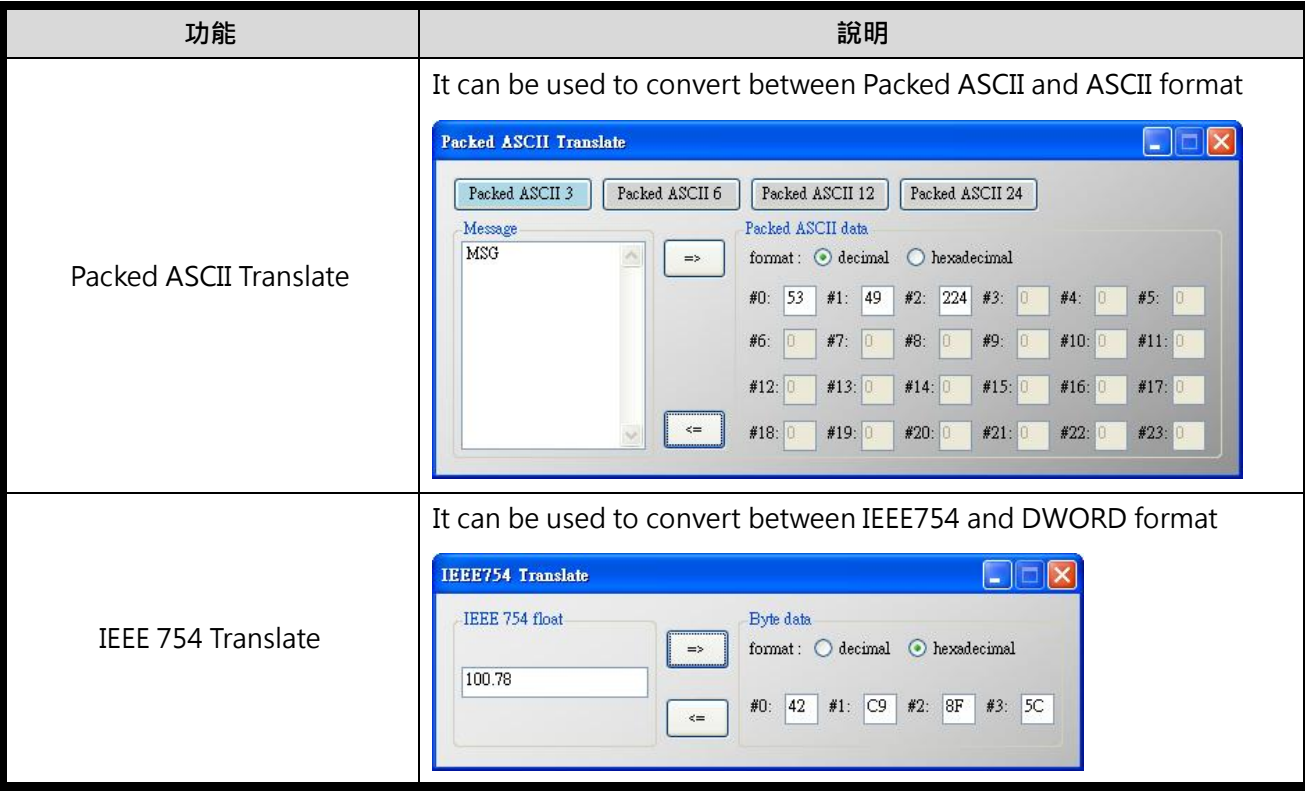

# <span id="page-48-0"></span>Appendix A HART Command

In this chapter, the following lists are the HART universal command format.

## <span id="page-48-1"></span>**Command 0: Read Unique Identifier**

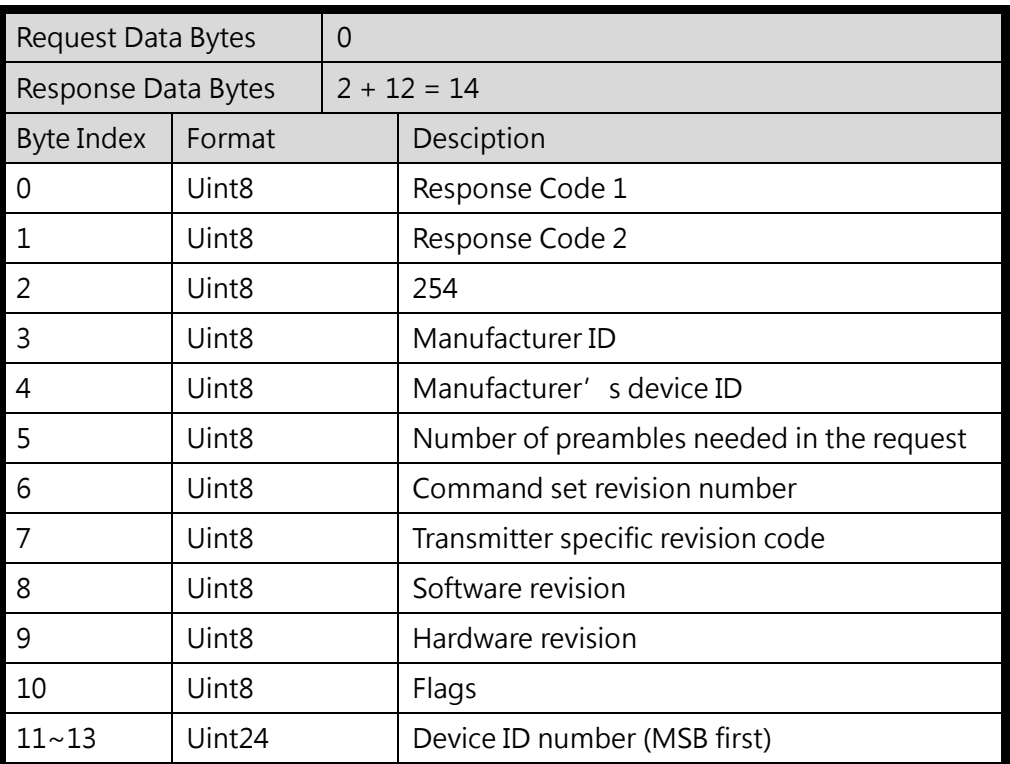

## <span id="page-48-2"></span>**Command 1: Read Primary Variable**

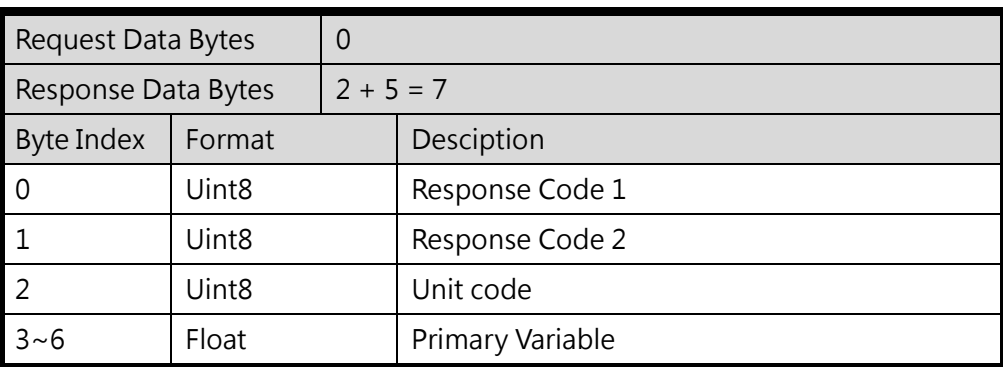

### <span id="page-48-3"></span>Command 2: Read P.V. Current and Percentage of Range

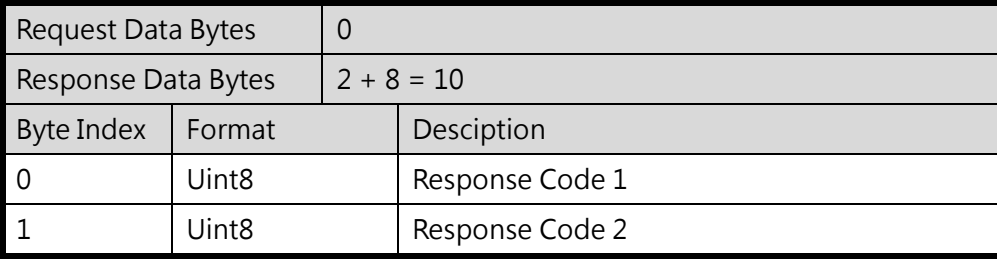

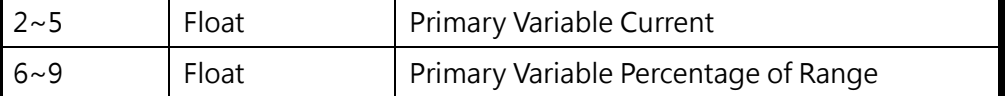

### <span id="page-49-0"></span>Command 3:Read Dynamic Variables and P.V. Current

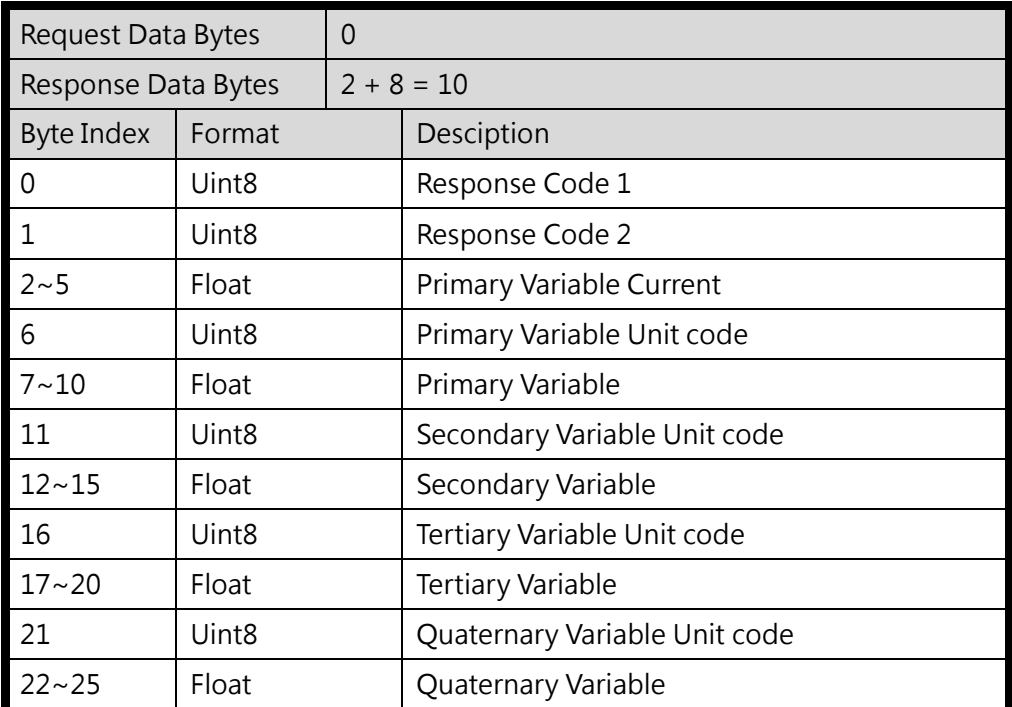

## <span id="page-49-1"></span>Command 6:Write Polling Address

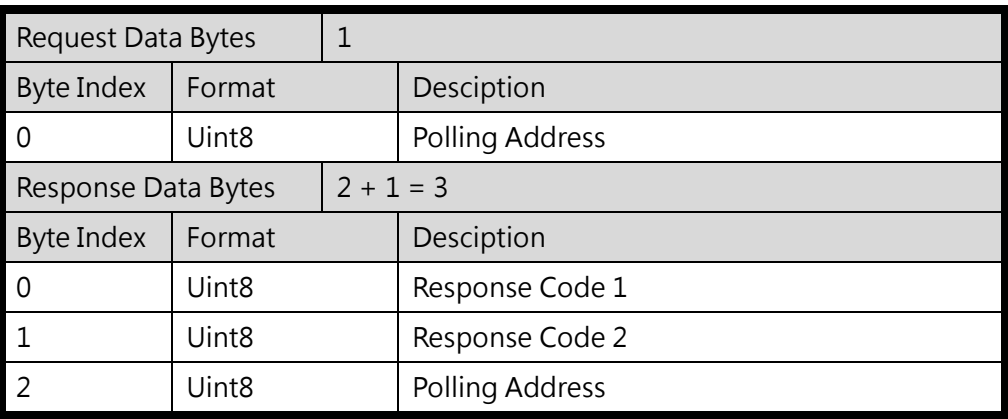

### <span id="page-49-2"></span>Command 11: Read Unique Identifier Associated with TAG

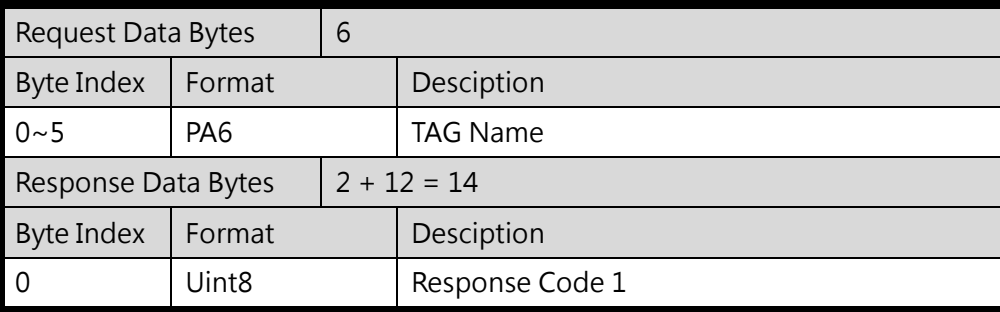

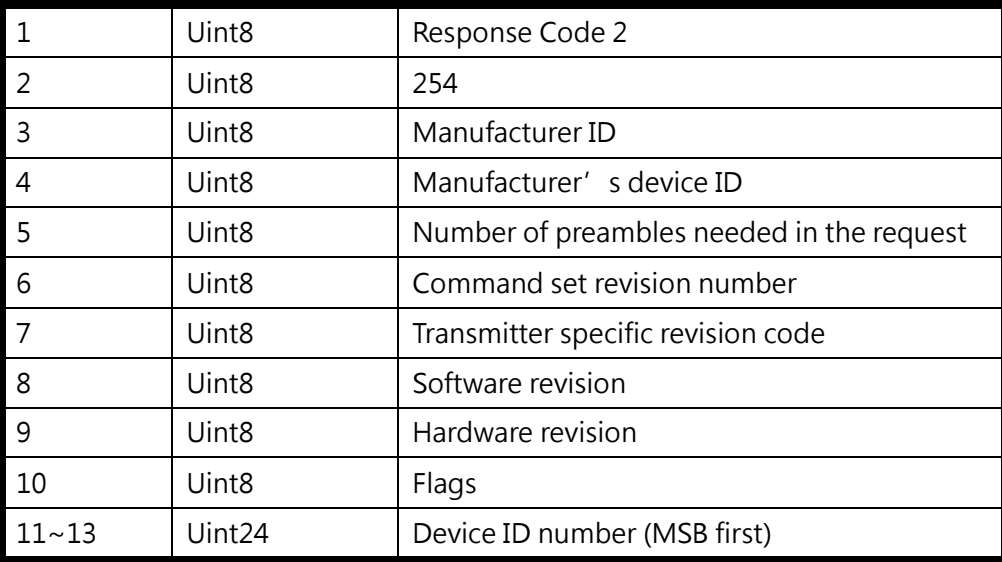

# <span id="page-50-0"></span>Command 12: Read Message

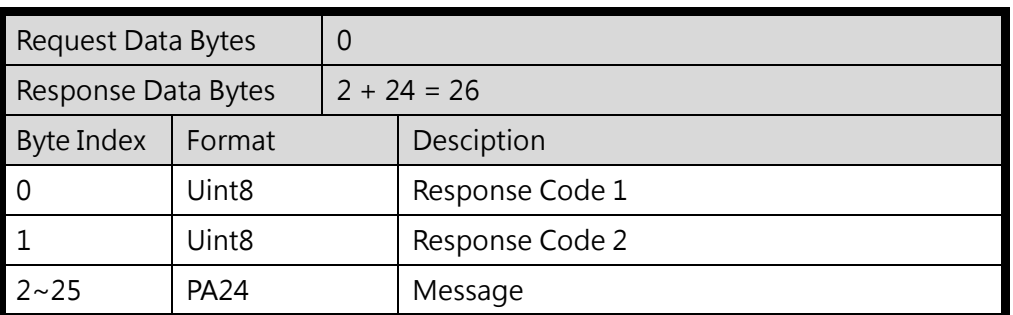

## <span id="page-50-1"></span>Command 13: Read Tag, Descriptor, Date

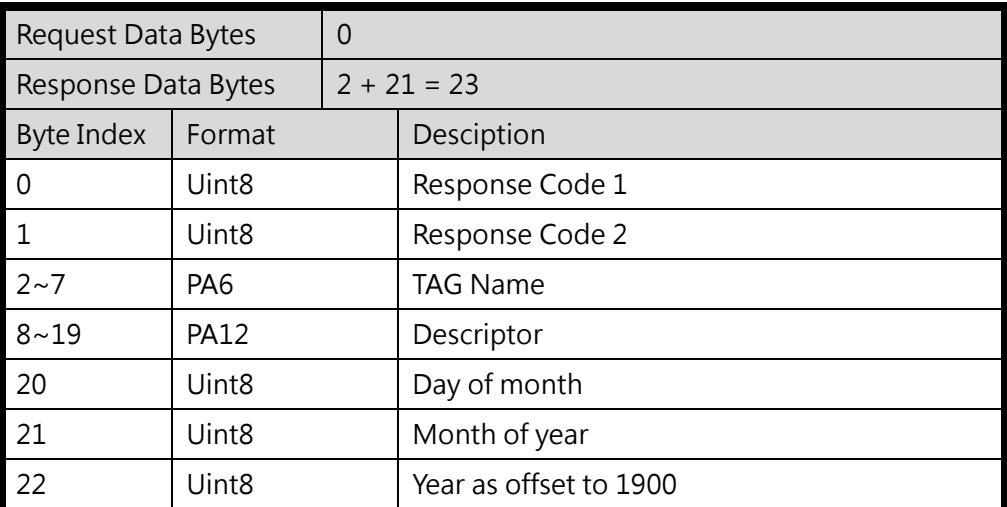

## <span id="page-50-2"></span>Command 14: Read Primary Variable Sensor Information

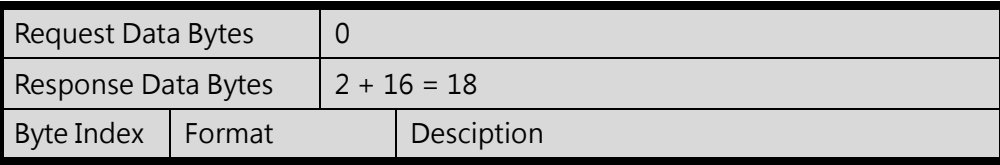

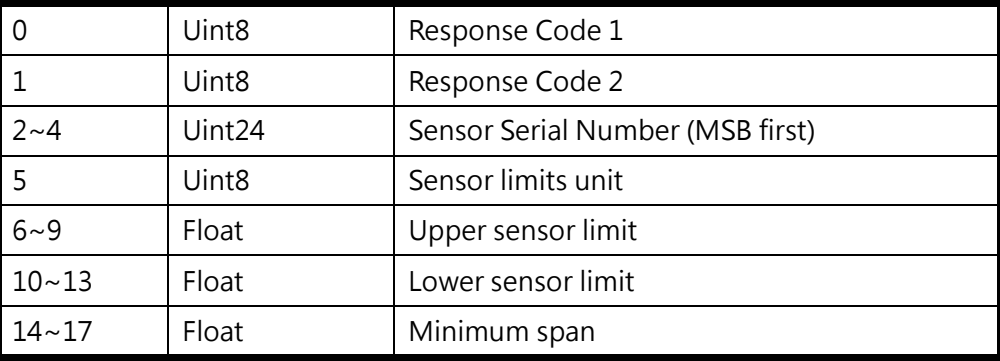

## <span id="page-51-0"></span>**Command 15: Read Primary Variable Output Information**

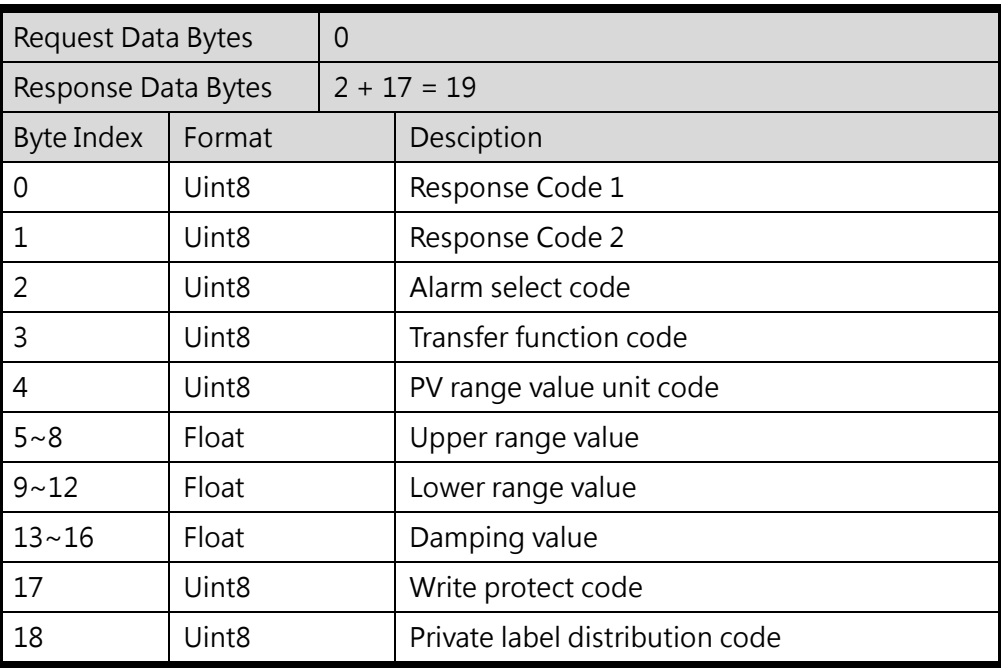

## <span id="page-51-1"></span>**Command 16: Read Final Assembly Number**

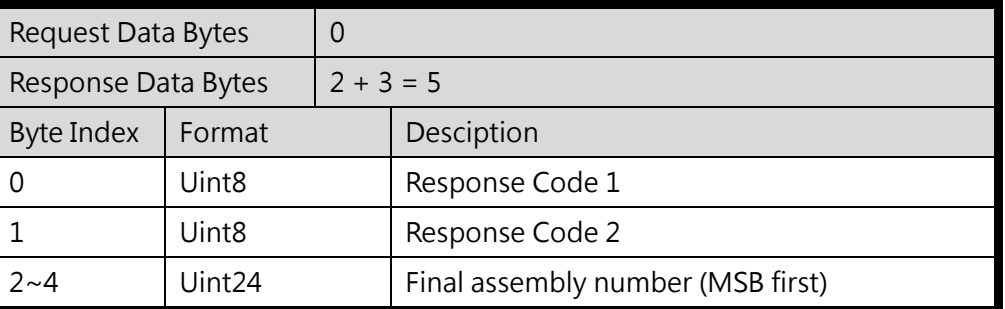

# <span id="page-51-2"></span>Command 17:Write Message

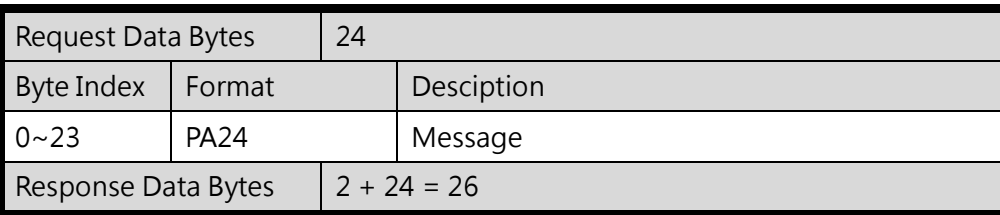

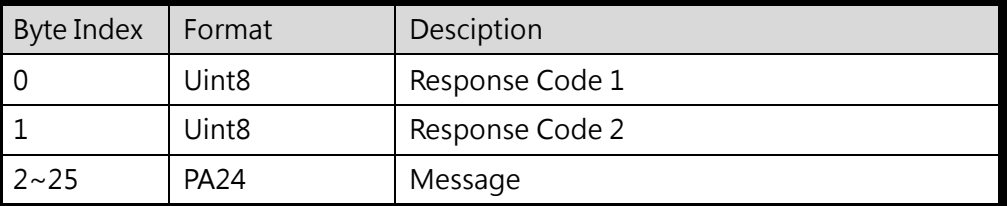

# <span id="page-52-0"></span>Command 18:Write Tag, Descriptor, Date

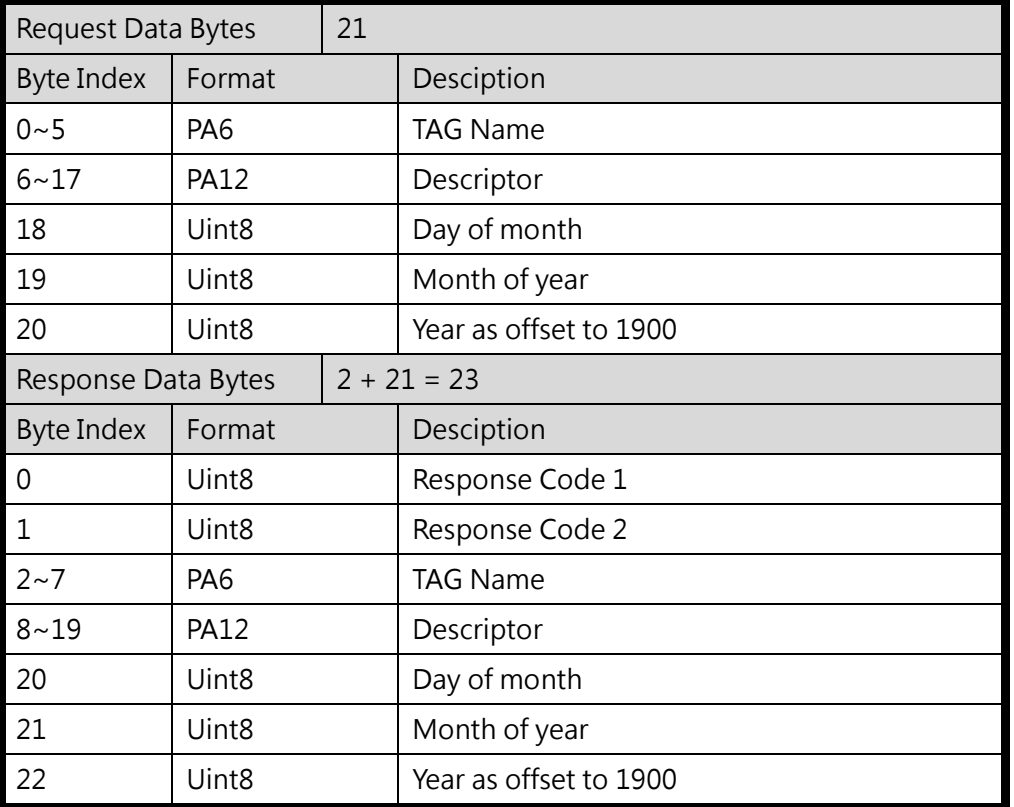

# <span id="page-52-1"></span>Command 19:Write Final Assembly Number

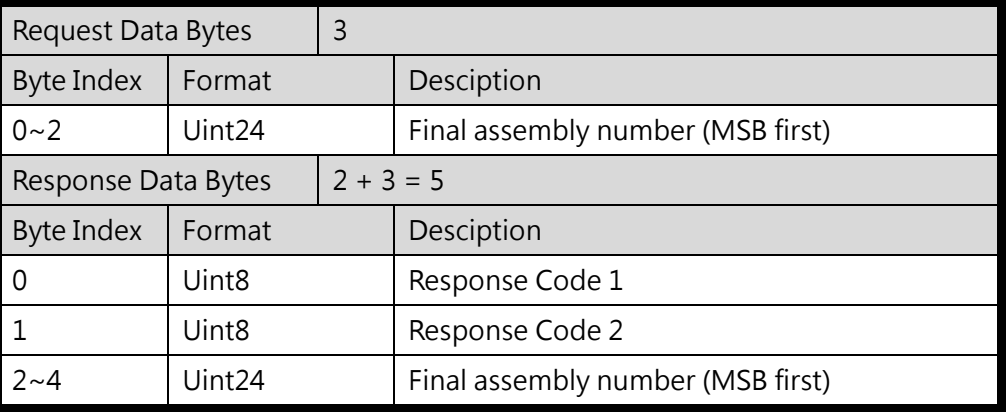

# <span id="page-53-0"></span>Appendix B Command Format

The HART data format of Modbus address is divided into the Normal and Simple format.

1. Normal format

When read / write HART data by Modbus, the Modbus data format is HART standard command format.

2. Simple format

When read / write HART data by Modbus, the Modbus data format is simple format (omit the Response Code and Unit data). In this mode, the HMI or SCADA software can read or write HART data easily. Now, it only supports HART command number 1, 2 and 3.

## <span id="page-53-1"></span>The simple format of HART command

### <span id="page-53-2"></span>Command 1:(Read Primary Variable)

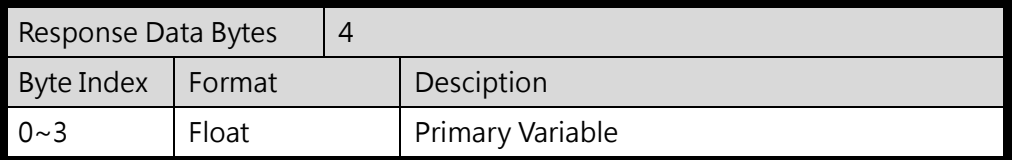

### <span id="page-53-3"></span>Command 2:(Read P.V. Current and Percentage of Range)

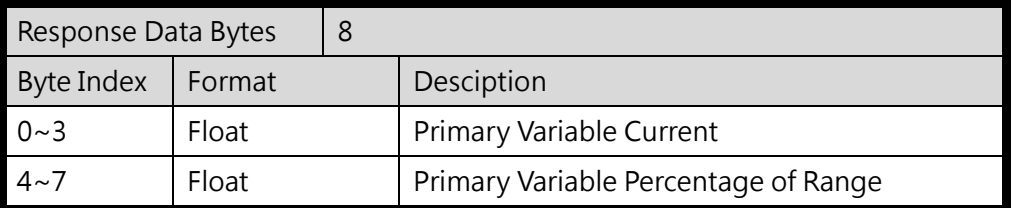

### <span id="page-53-4"></span>Command 3:(Read Dynamic Variables and P.V. Current)

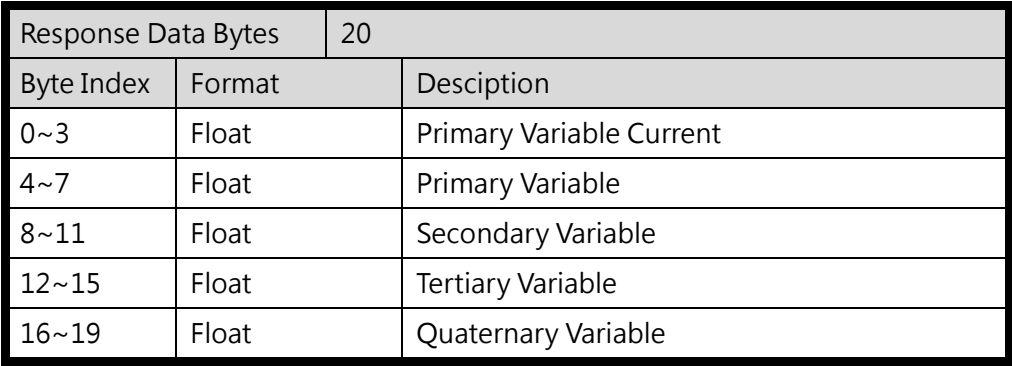